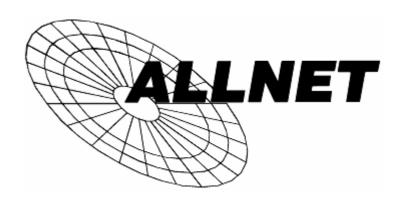

# Wireless 11g Simple AP and Router

**ALL0274** 

Wireless 11g Simple AP and Router 802.11g Wireless Client

## **User's Guide**

## **Table of Contents**

| CHAPTER 1 INTRODUCTION                       | 1  |
|----------------------------------------------|----|
| Features                                     | 1  |
| Package Contents                             | 2  |
| Physical Features                            | 3  |
| Modes                                        | 4  |
| CHAPTER 2 INITIAL CONFIGURATION              | 8  |
| Requirements                                 |    |
| Procedure                                    |    |
| CHAPTER 3 SETUP - SYSTEM SETUP               |    |
| Overview                                     |    |
| System Screen                                |    |
| ·                                            |    |
| CHAPTER 4 SETUP - AP MODE                    |    |
| Overview                                     |    |
| Overview                                     |    |
| Connecting                                   |    |
| AP Setup Screen                              |    |
| Wireless Security Screen                     |    |
| Trusted Wireless Stations Screen             |    |
| CHAPTER 5 SETUP - AP/ROUTER MODE             |    |
| Overview                                     |    |
| Connecting while in AP/Router Mode           |    |
| AP/Router Setup Screen                       |    |
| Wireless Security Screen                     |    |
| Trusted Wireless Stations Screen             |    |
| Ethernet (WAN) Port Configuration            |    |
| Ethernet (WAN) Port Status                   |    |
| CHAPTER 6 AP/ROUTER MODE - ADVANCED FEATURES |    |
| Overview                                     |    |
| Advanced Internet Screen                     |    |
| Port Forwarding                              |    |
| Virtual Servers                              |    |
| Dynamic DNS (Domain Name Server)             |    |
| Network Diagnostics                          |    |
| Options                                      |    |
| PC Database                                  |    |
| Security                                     | 60 |
| CHAPTER 7 SETUP - CLIENT MODE                | 62 |
| Overview                                     | 62 |
| Connecting                                   | 62 |
| Client Mode Setup                            | 63 |
| CHAPTER 8 OPERATION AND USAGE                | 67 |
| Overview                                     | 67 |
| Changing Modes                               | 67 |
| Using AP Mode                                | 67 |
| Using AP/Router Mode                         |    |
| Using Client Mode                            | 70 |
| APPENDIX A TROUBLESHOOTING                   | 71 |
| Overview                                     |    |
| General Problems                             |    |
| Wireless Access - AP or AP/Router Mode       |    |

| Router Mode                    | 73 |
|--------------------------------|----|
| APPENDIX B ABOUT WIRELESS LANS | 74 |
| Modes                          | 74 |
| BSS/ESS                        | 74 |
| Channels                       | 75 |
| WEP                            | 75 |
| Wireless LAN Configuration     | 75 |
| APPENDIX C SPECIFICATIONS      | 76 |
| Multi-Function ALL0274         | 76 |
| Wireless Interface             | 76 |
| Regulatory Approvals           | 77 |

P/N: 9560P60030

Copyright © 2004. All Rights Reserved. Document Version: 1.2 (August, 2004)

All trademarks and trade names are the properties of their respective owners.

#### Chapter I

## Introduction

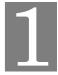

This Chapter provides an overview of the ALL0274's features and capabilities.

Congratulations on the purchase of your new ALL0274. The ALL0274 can function in any of 3 modes:

- Wireless Access Point for 802.11b and 802.11g Wireless Stations.
- **AP/Router** providing Broadband LAN/WAN Access for all wireless stations.
- *Client Mode* converting your PC Ethernet port to a wireless interface.

There is also a **Config Mode** to make it easy to connect to the ALL0274 and change its configuration.

#### **Features**

The ALL0274 incorporates many advanced features, carefully designed to provide sophisticated functions while being easy to use.

#### General

- *Compact Size*. Both the ALL0274 and its power supply are small and light, making it easy to move from one location to another as required.
- *Easy Setup*. Use your WEB browser for configuration. In **Config Mode**, you don't even have to know the IP address of the ALL0274.
- *Configuration File Upload/Download*. You can Save (download) the configuration data from the ALL0274 to your PC, and restore (upload) a previously-saved configuration file to the ALL0274.
  - If used in many different environments, this make it easy to change the configuration to match the current environment.

#### Wireless

- Standards Compliant. The ALL0274 complies with the IEEE802.11g (DSSS) specifications for Wireless LANs.
- Supports both 802.11b and 802.11g Wireless Stations. The 802.11g standard provides for backward compatibility with the 802.11b standard, so both 802.11b and 802.11g Wireless stations can be used simultaneously.
- Speeds to 54Mbps. All speeds up to the 802.11g maximum of 54Mbps are supported.
- *WEP support.* Support for WEP (Wired Equivalent Privacy) is included. Key sizes of 64 Bit and 128 Bit are supported.
- *WPA-PSK support*. The WPA-PSK standard for data encryption is supported. This standard provides better encryption; than WEP.
- Wireless MAC Access Control. The Wireless Access Control feature can check the MAC address (hardware address) of Wireless stations to ensure that only trusted Wireless Stations can access your LAN.
- **Simple Configuration.** If the default settings are unsuitable, they can be changed quickly and easily.

#### **Router Mode Features**

- DHCP Server Support. Dynamic Host Configuration Protocol provides a dynamic IP address to PCs and other devices upon request. The ALL0274 can act as a DHCP Server for PCs using the Access Point.
- **Shared LAN/WAN Access.** All users on the Wireless LAN can share the IP Address on the ALL0274's Ethernet port, providing shared access to the LAN or WAN. This process is called NAT (Network Address Translation).
- Fixed or Dynamic IP Address. On the Ethernet (WAN) port connection, the ALL0274 supports both Dynamic IP Address (IP Address is allocated on connection) and Fixed IP Address.
- *PPPoE*, *PPTP Support*. On the Ethernet (WAN) port connection supports PPPoE (PPP over Ethernet) and PPTP (Peer-to-Peer Tunneling Protocol) login methods if required.
- *Communication Applications*. Support for Internet communication applications, such as interactive Games, Telephony, and Conferencing applications, which are often difficult to use when behind a Firewall, is included.
- *Port Forwarding.* This feature allows Internet users to access Internet servers on your LAN. The required setup is quick and easy.
- **DDNS Support.** DDNS (Dynamic DNS) allows Internet users to connect to Port Forwarding on your LAN using a domain name, even if your IP address is not fixed.
- **DMZ.** One (1) PC on your local LAN can be configured to allow unrestricted 2-way communication with Servers or individual users on the Internet. This provides the ability to run programs which are incompatible with Firewalls.
- *VPN Pass through Support*. PCs with VPN (Virtual Private Networking) software using PPTP, L2TP and IPSec are transparently supported no configuration is required.
- Network Diagnostics. You can use the ALL0274 to perform a Ping or DNS lookup.
- Stateful Inspection Firewall. All incoming data packets are monitored and all incoming server requests are filtered, thus protecting your network from malicious attacks from external sources.
- Protection against DoS attacks. DoS (Denial of Service) attacks can flood your
  Internet connection with invalid packets and connection requests, using so much bandwidth and so many resources that Internet access becomes unavailable. The ALL0274 incorporates protection against DoS attacks.

#### **Package Contents**

The following items should be included:

- The ALL0274 Unit
- Power Adapter
- Quick Start Guide
- CD-ROM containing the on-line manual.

If any of the above items are damaged or missing, please contact your dealer immediately.

## **Physical Features**

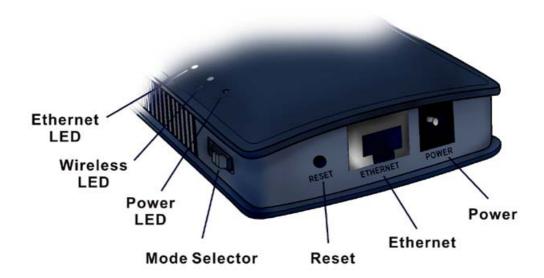

| <b>Ethernet LED</b>  | On - Ethernet connection established.                                             |
|----------------------|-----------------------------------------------------------------------------------|
|                      | Off - No Ethernet connection.                                                     |
|                      | Flashing - Data being transferred.                                                |
| Wireless LED         | On - Wireless interface available.                                                |
|                      | Off - Wireless interface unavailable.                                             |
|                      | Flashing - Data being transferred.                                                |
| Power LED            | On - Power is available.                                                          |
|                      | Off - No power.                                                                   |
| Mode Selector        | This switch has 4 positions:                                                      |
|                      | 1 - AP Mode                                                                       |
|                      | 2 - AP/Router Mode                                                                |
|                      | 3 - Config Mode<br>4 - Client Mode                                                |
| Reset Button         | This button has 2 functions:                                                      |
|                      | Restart (reboot) - press & release.                                               |
|                      | • Set all settings to factory defaults - press & hold (for 8 seconds),            |
|                      | then release.                                                                     |
|                      | Note: This should not be done while connected or using the ALL0274.               |
| <b>Ethernet Port</b> | Connect the 10/100BaseT ethernet cable here.                                      |
|                      | In <b>AP mode</b> or <b>AP/Router mode</b> , this is connected to the LAN or WAN. |
|                      | • In <b>Config mode</b> , this should be connected to your PC.                    |
|                      | • In Client mode, this is connected to your PC.                                   |
|                      | 1                                                                                 |

#### **Modes**

Your ALL0274 has 4 modes:

- **Config Mode** used for configuration only.
- AP (Access Point) Mode.
- **AP/Router Mode** both AP and Router.
- Client Mode the ALL0274 is connected to your PC's Ethernet port, and converts that port to a Wireless interface. You PC can then use the ALL0274 to join a Wireless network.

The mode is set ONLY by the mode selector switch on the side of the ALL0274. (You will need to wait a few seconds after changing modes.)

It is important to understand these different modes, and the benefits and limitations of each.

#### **Config Mode**

Use this mode to any perform any required configuration. In Config mode, the following settings are always used.

| Password          | The current password is used. The Default password is blank. If the password is set, you must use admin as the login name. |
|-------------------|----------------------------------------------------------------------------------------------------|
| IP address        | 192.168.0.1 (Mask: 255.255.255.0)                                                                                          |
| DHCP Server       | Enabled (for both Ethernet & Wireless)                                                                                     |
| SSID              | default                                                                                                    |
| Wireless Security | Disabled                                                                                                    |

You can connect to the ALL0274 using either the Wireless interface or the wired Ethernet connection. Using the Wired connection is recommended.

See the later section *Initial Configuration* for details.

#### **Access Point Mode**

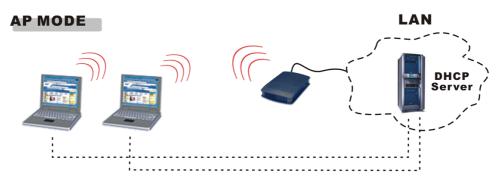

The ALL0274 connects Wireless stations to each other, and to the LAN on the Ethernet port. Because the ALL0274 is "transparent" (does not have an IP address) you cannot configure it while in AP mode.

#### Q. When Should I use Access Point (AP) Mode?

#### Ans. Use this mode in any of these situations:

- You are the ONLY user (wireless client).
- There are multiple wireless clients, and you have explicit permission for all users to connect to the LAN or WAN to which the Ethernet port is connected.
- You want to create a private Wireless LAN (not using the Ethernet port), using Infrastructure mode instead of Ad-hoc mode. In this case, each PC must "self-assign" an IP address, since there is no DHCP Server available. If using Windows XP, this self-assignment will work correctly; all wireless stations will have compatible IP addresses.

#### Q. When Shouldn't I use Access Point (AP) Mode?

#### Ans. Do NOT use this mode in this situation:

- There are multiple users (wireless clients).
- You do NOT have permission for all of these users to connect to the LAN or WAN on the Ethernet port.

In this situation, you should use AP/Router mode.

#### **AP/Router Mode**

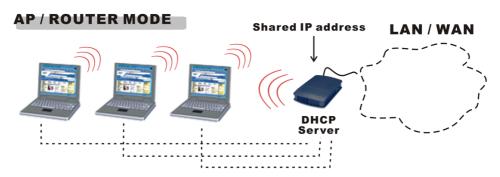

In AP/Router Mode, the ALL0274 acts as an AP and a DHCP Server, allocating IP addresses for Wireless stations (clients). It also acts as a NAT Router, sharing the IP address on the Ethernet (LAN/WAN) port with all Wireless clients. (It has 2 IP addresses, one on the LAN/WAN port and another on the Wireless LAN.)

#### When Should I use AP/Router Mode?

#### Use this mode in any of these situations:

- The Ethernet port is connected to a Broadband modem rather than an Ethernet port.
- You have permission for ONLY ONE (1) user to connect to the LAN or WAN, but you
  need to connect multiple users. (In AP/Router mode, the IP address on the Ethernet port is
  shared by all Wireless clients.)

#### Q. When Shouldn't I use AP/Router Mode?

## Ans. You can always use AP/Router mode to establish a wireless connection to the LAN or WAN.

However, this mode uses a technology called "NAPT" (Network Address Port Translation), and NAPT may cause problems with some complex multi-user communication applications. (There is no problem with common services such as HTTP, FTP, E-mail, etc.) If you have problems, you should try getting permission for all users to connect to the LAN/WAN, so you can use AP mode instead.

#### Note:

You can connect to the ALL0274, and change its configuration, while it is **AP/Router Mode**.

The IP address used is the "Wireless LAN" IP address, which can be set on the AP/Router setup screen. The default value is 192.168.0.1 (the same as the Config Mode IP address), but you can change this if you wish.

You MUST change the Wireless LAN IP address if the LAN/WAN is using the address range 192.168.0.1 ~ 192.168.0.254.

#### **Client Mode**

#### **CLIENT MODE**

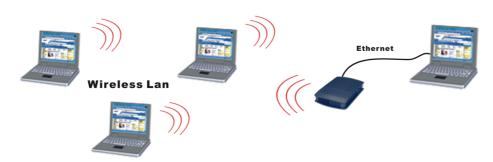

In Client mode, the ALL0274 is connected to the Ethernet port of your PC (or other device), and will connect to a Wireless LAN. This has the effect of converting the Ethernet port to a Wireless interface.

Note that in client mode, the ALL0274 is transparent; it has no IP address.

#### Q. When Should I use Client Mode?

#### Ans. Use this mode in any of these situations:

- Your PC does not have a wireless interface.
- The wireless interface on your PC does not support the features you need.
- You wish to connect to two (2) Wireless networks simultaneously one via your wireless interface, the other via the Ethernet port and the ALL0274.

#### Chapter 2

## **Initial Configuration**

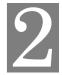

This Chapter covers the initial configuration of the ALL0274.

#### Requirements

- Network cable. Use a standard 10/100BaseT network (UTP) cable with RJ45 connectors.
- TCP/IP protocol must be installed on your PC.
- To use the Wireless interface, your PC must be compliant with the IEEE802.11b or IEEE802.11g specifications.

#### **Procedure**

- 1. Use the mode selector switch on the side on the ALL0274 to select "Config" mode.
- 2. Power up and wait for the Wireless LED to turn on. This indicates the ALL0274 is ready.
- Establish a Wired or Wireless connection to the ALL0274 (a Wired connection is recommended).
  - **Wired** connect a standard LAN cable from your PC's 10/100BaseT Ethernet port to the Ethernet port on the ALL0274.
  - Wireless select the wireless network with the SSID default
- 4. Start your Web browser.
- 5. In the "Location" or "Address" bar, enter the following: config.ap
  - This will work only while in **Config** mode.
    - In AP mode, you cannot connect.
    - In Router mode, you must connect using the Wireless LAN IP address.
  - This may not work if using a wireless connection and your PC also has an active 10/100BaseT Ethernet connection.
- 6. You will be prompted for the username and password.
  - Enter admin for the user name.
  - Enter password for the password.

**Note**: You can change the password, but not the login name, on the *System* screen.

7. You will then see the *Home* screen.

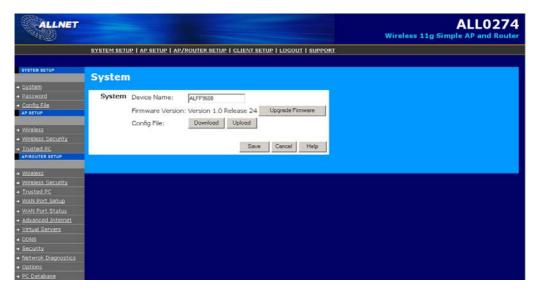

Figure 1: Home Screen

- 8. The top menu provides access to the 4 main setup screens:
  - System Setup settings which are independent of each mode.
  - **AP Setup** settings for AP (Access Point) mode.
  - **AP/Router Setup** settings for AP/Router mode.
  - Client Setup settings for Client Mode.
- 9. Configure the *System* screen and the modes (AP, AP/Router, Client) you will use:
  - The *System* screen is described in Chapter 3.
  - AP Mode settings are detailed in Chapter 4.
  - AP/Router Mode settings are described in Chapters 5 and 6.
  - *Client Mode* settings are detailed in Chapter 7.

#### **Chapter 3**

## **Setup - System Setup**

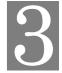

This Chapter provides Setup details for the AP mode of the ALL0274.

#### **Overview**

The System screens contain data which applies to all modes. There are 3 screens:

- System
- Password
- Config File

#### **System Screen**

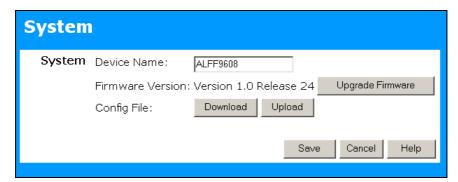

Figure 2: System Screen

#### **Data - System Configuration**

| System           |                                                                                                    |
|------------------|----------------------------------------------------------------------------------------------------|
| Device Name      | Change the device name if required. This name may be visible as the "Station name" on the Wireless interface, and is also used to identify this device on the network. |
| Firmware Version | The current Firmware version is displayed. To upgrade the firmware, click the "Upgrade Firmware" button. You will then be prompted for the upgrade file.               |
| Config File      | You can save (download) this device's configuration data to a file on your PC, and restore (upload) a previously-saved configuration file from your PC to this device. |
|                  | To save the configuration data to your PC, Click the "Download" button.  When prompted, enter the folder and filename to store the config file.                        |
|                  | • To restore the configuration data, click the "Upload" button. This will take you to the Config File screen, explained later in this Chapter.                         |

#### **Upgrade Firmware**

The firmware (software) in the ALL0274 can be upgraded using your Web Browser.

- You must download the required firmware file, and store it on your PC.
- During the upgrade process, all existing Internet connections will be terminated..
- The upgrade process must NOT be interrupted!.

You will see a screen like the following.

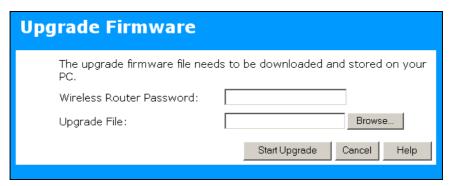

Figure 3: Upgrade Firmware Screen

#### To perform the Firmware Upgrade:

- 1. Click the "Browse" button and navigate to the location of the upgrade file.
- 2. Select the upgrade file. Its name will appear in the *Upgrade File* field.
- 3. Click the "Start Upgrade" button to commence the firmware upgrade.

#### **Data - Upgrade Firmware**

| Upgrade Firmware                                           |                                                                                                    |
|------------------------------------------------------------|----------------------------------------------------------------------------------------------------|
| Wireless 11g Simple<br>AP and Broadband<br>Router Password | Enter the current password assigned to the Wireless 11g Simple AP and Broadband Router. If no password has been assigned, leave this blank.                                                                                                    |
| Upgrade File                                               | Click the "Browse" button and browse to the location on your PC where you stored the firmware upgrade file. Select this file.                                                                                                    |
| Start Upgrade                                              | Click this button to start the Firmware upgrade. Note than any users accessing the Internet via the Wireless 11g Simple AP and Broadband Router will lose their connection. When the upgrade is finished, the Wireless 11g Simple AP and Broadband Router will restart, and this management connection will be unavailable during the restart. |
| Cancel                                                     | Cancel does NOT stop the Upgrade process if it has started. It only clears the input for the "Upgrade File" field.                                                                                                    |

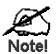

The ALL0274 is unavailable during the upgrade process, and must restart when the upgrade is completed. Any connections to or through the ALL0274 will be lost.

#### **Password**

The password screen allows you to assign a password to the ALL0274.

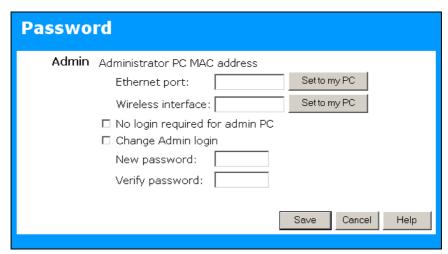

Figure 5: password Screen

#### Data - Password

| Admin                           |                                                                                                    |
|---------------------------------|----------------------------------------------------------------------------------------------------|
| Administrator PC<br>MAC address | If this device can recognize your PC, you will be given priority and special privileges. Since your PC's IP address can change often, its MAC address must be used as identification.  While this data is optional, it is recommended that you provide it.                                                                    |
| Ethernet port                   | If you connected to this device via the Ethernet port, you can click the "Set to my PC" button to have the MAC address entered into this field. Otherwise, enter the MAC address for your PC's ethernet (10/100BaseT) interface.                                                                                              |
| Wireless interface              | If you connected to this device via Wireless, you can click the "Set to my PC" button to have the MAC address entered into this field. Otherwise, enter the MAC address for your PC's wireless interface.                                                                                                    |
| No login required for admin PC  | If checked, and the "Administrator PC MAC address" has been provided, you will not be prompted for the username and password when connecting to the Web-based administration interface. If not checked, you will always be prompted for the username and password when connecting tto the Web-based administration interface. |
| Change Admin login              | Use this to change the password used when connecting to the Web-based administration interface.  To change the password:  1. Check this checkbox.  2. Enter the desired password in the "New password" field.  3. Re-enter the new password in the "Verify password" field.                                                   |

You will be prompted for the password when you connect, as shown below.

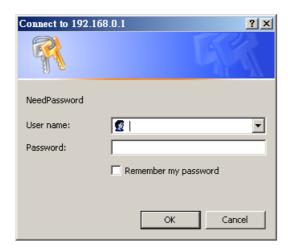

Figure 6: Password Dialog

- The "User Name" is always admin
- Enter the password for the , as set on the *Password* screen above.

#### **Config File Screen**

This feature allows you to download the current settings from the ALL0274, and save them to a file on your PC.

You can restore a previously-downloaded configuration file to the ALL0274, by uploading it to the ALL0274.

This screen also allows you to set the ALL0274 back to its factory default configuration. Any existing settings will be deleted.

An example Config File screen is shown below.

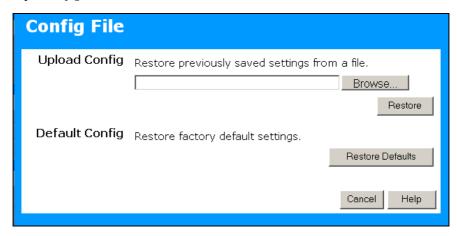

Figure 4: Config File Screen

#### **Data - Config File Screen**

| Upload Config  | This allows you to restore a previously-saved config file back to the ALL0274. Click "Browse" to select the config file, then click "Restore" to upload the config file. |
|----------------|----------------------------------------------------------------------------------------------------|
|                | WARNING!                                                                                                    |
|                | Uploading a config file will destroy (overwrite) ALL of the existing settings.                                                                                           |
| Default Config | Clicking the "Restore Defaults" button will reset the ALL0274 to it's factory default settings.                                                                          |
|                | WARNING!                                                                                                    |
|                | This will delete ALL of the existing settings.                                                                                                    |

## Setup - AP Mode

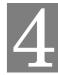

#### **Overview**

This Chapter provides Setup details for the AP mode of the ALL0274.

#### **Overview**

You can NOT connect to the ALL0274 while it is in AP (Access Point) mode. Configuration for AP mode must be performed while in Config Mode.

#### Note:

By default, the ALL0274 will allow both 802.11b and 802.11g connections.

#### Connecting

- 1. Use the mode selector switch on the side on the ALL0274 to select "Config" mode.
- 2. Power up and wait for the Wireless LED to turn on. This indicates the ALL0274 is ready.
- 3. Establish a Wired or Wireless connection to the 3-in-1.
  - **Wired** connect a standard LAN cable from your PC's 10/100BaseT Ethernet port to the Ethernet port on the ALL0274.
  - Wireless select the wireless network with the SSID default
- 4. Start your Web browser.
- 5. In the "Location" or "Address" bar, enter the following: config.ap

Note: This will work only while in Config mode.

- 6. You will be prompted for the username and password.
  - Enter admin for the user name.
  - Enter the current password. The default value is password
- 7. Select *AP Setup* from the main (top) menu.

### **AP Setup Screen**

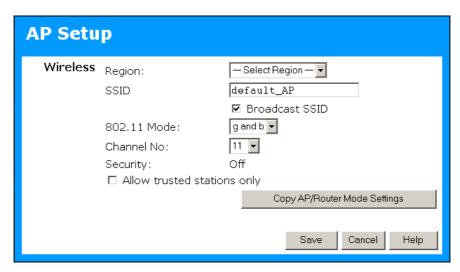

Figure 5: AP Setup Screen

#### Data - AP Setup Screen

| Wireless       |                                                                                                    |
|----------------|----------------------------------------------------------------------------------------------------|
| Region         | Select the Region to match the location where you intend to use this mode.  Note: The Channel list changes according to the Region selected, to ensure that only legal channels can be selected.                                                                                                   |
| SSID           | <ul> <li>If using an ESS (Extended Service Set, with multiple access points) this ID is called an ESSID (Extended Service Set Identifier).</li> <li>To communicate, all Wireless stations must use the same SSID/ESSID.</li> </ul>                                                                 |
| Broadcast SSID | If <b>Enabled</b> , the Access Point will broadcast its name to all Wireless Stations. Stations which have no SSID (or a "null" value) can then adopt the correct SSID for connections to this Access Point. On your PC, the Access Point will be shown in the "Available Wireless Networks" list. |
|                | If <b>Disabled</b> , the Access Point will not broadcast its SSID, and on your PC, the Access Point will NOT be shown in the "Available Wireless Networks" list. To use the Access Point, users will have to type in the SSID and other configuration data for the Access Point.                   |
|                | If you wish to keep your Wireless LAN private (invisible to other wireless users), you should disable the "Broadcast SSID" setting, and only inform your colleagues of the correct SSID.                                                                                                    |

| 802.11 Mode                     | Select the desired option:                                                                                                    |
|---------------------------------|----------------------------------------------------------------------------------------------------|
|                                 | 802.11g & 802.11b - This is the default, and should normally be used. Both 802.11g and 802.11b wireless stations will be able to connect.                                                                                                    |
|                                 | 802.11g only - If selected, this ensures that 802.11g mode stations will connect at high speed, but 802.11b mode stations will be unable to connect at all.                                                                                                    |
| Channel No.                     | This field determines which operating frequency will be used. The Channel list changes according to the Region selected, to ensure that only legal channels can be selected. In most cases, it does not matter which channel is used, but it may be necessary to change the wireless channel if you notice low throughput or poor connections. This could be caused by interference from another Access Point or wireless device, and using a different channel may give a better result. |
| Security                        | The current security setting is displayed.                                                                                                    |
|                                 | To change this, click the <b>Wireless Security</b> option on the left menu.                                                                                                    |
|                                 | • In order to use the Access Point, all Wireless stations must have the same security settings the Access Point.                                                                                                    |
| Wireless Security<br>Button     | Click this button to access the Wireless security sub-screen, and modify the security settings as required.                                                                                                    |
| Allow trusted stations only     | If Enabled, only wireless stations which are in the "Trusted Stations" list will be allowed to associate with this Access Point. Trusted Stations are identified by their MAC address.                                                                                                    |
|                                 | If Disabled, the MAC address of Wireless stations is not checked.                                                                                                    |
|                                 | To manage the "Trusted Stations" list, click the <b>Trusted PC</b> option on the left menu.                                                                                                    |
| Copy AP/Router<br>Mode Settings | Click this button to copy the Wireless settings from the "AP/Router Mode" screen.                                                                                                    |
|                                 | These settings are saved immediately; clicking "Cancel" on this screen will NOT undo the "Copy" action.                                                                                                    |
|                                 | • The SSID is not copied; each mode must use a different SSID.                                                                                                    |

#### Wireless Security Screen

The default security setting is *Disabled*. No configuration is required; data is not encrypted before transmission. The other options are WEP and WPA-PSK.

#### **WEP Wireless Security**

The following image shows the Wireless Security screen when WEP is selected.

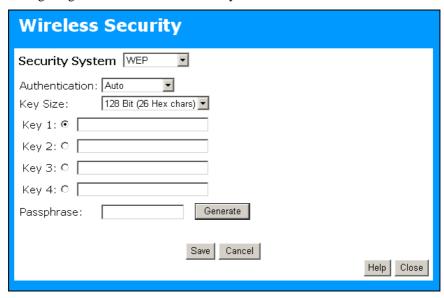

Figure 6 Wireless Security (AP Mode - WEP)

#### **Data - WEP Wireless Security**

| Security System | <ul> <li>Select the desired option, and enter the settings for that method:</li> <li>Disabled - No security is used. Anyone using the correct SSID can connect to your network.</li> <li>WEP  The 802.11b standard. Data is encrypted before transmission.</li> <li>WPA-PSK  Like WEP, data is encrypted before transmission. WPA-PSK is a later standard than WEP, and provides better security. If all your Wireless stations support WPA-PSK, you should use this rather than WEP.</li> </ul> |
|-----------------|----------------------------------------------------------------------------------------------------|
| Authentication  | Normally this can be left at the default value of "Automatic." If that fails, select the appropriate value - "Open System" or "Shared Key." Check your wireless card's documentation to see what method to use.                                                                                                    |
| Data Key Size   | <ul> <li>Select the WEP Encryption level:</li> <li>64-bit encryption - this is sometimes called 40-bit encryption, because the user key is 40 bits. The other 24 bits are system-generated.</li> <li>128-bit - this is sometimes called 104-bit encryption, because the user key is 104 bits. The other 24 bits are system-generated. The larger key size provides greater security, but may affect performance on slower systems.</li> </ul>                                                    |

| Keys       | <ul> <li>Use the radio buttons to select the default key.</li> <li>Enter the key value you wish to use. Other stations must have the same key values.</li> <li>Keys must be entered in Hex. Hex characters are the digits (0 ~ 9) and the letters A ~ F.</li> </ul> |
|------------|----------------------------------------------------------------------------------------------------|
| Passphrase | Enter a word or group of printable (ASCII) characters in the Passphrase box and click the "Generate" button to generate the WEP Key. The WEP key (in Hex) will be inserted in the 1st key field.                                                                    |

#### **WPA-PSK Wireless Security**

The following image shows the Wireless Security screen when WPA-PSK is selected.

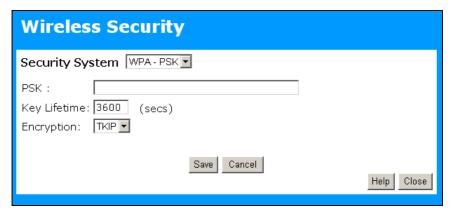

Figure 7: Wireless Security - WPA-PSK

#### **Data - WPA-PSK Wireless Security**

| PSK            | Enter the PSK (Pre-shared Key), sometimes called the network key. Wireless clients must use the same key. |
|----------------|----------------------------------------------------------------------------------------------------|
| Key Lifetime   | This determines how often the encryption key is changed. Enter the desired value.                         |
| WPA Encryption | Select the desired option. Wireless Stations must use the same method.                                    |

#### **Trusted Wireless Stations Screen**

This screen is accessed by clicking the *Trusted PC* option on the left menu.

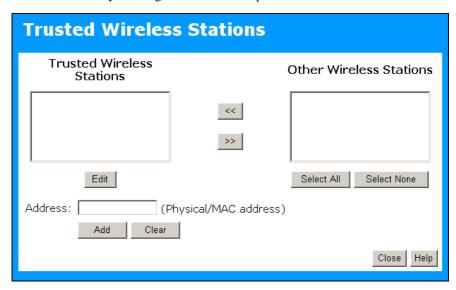

Figure 8: Trusted Wireless Stations (AP Mode)

#### **Data - Trusted Wireless Stations**

| Trusted Wireless<br>Stations | This lists any Wireless Stations which you have designated as "Trusted".                                       |
|------------------------------|----------------------------------------------------------------------------------------------------|
| Other Wireless<br>Stations   | This list any Wireless Stations detected by the Access Point, which you have not designated as "Trusted".      |
| Address                      | The MAC (physical) address of the Trusted Wireless Station. Use this when adding or editing a Trusted Station. |
| Buttons                      |                                                                                                    |
| <<                           | Add a Trusted Wireless Station to the list (move from the "Other Stations" list).                              |
|                              | • Select an entry (or entries) in the "Other Stations" list, and click the " << " button.                      |
|                              | • Enter the Address (MAC or physical address) of the wireless station, and click the "Add " button.            |
| >>                           | Delete a Trusted Wireless Station from the list (move to the "Other Stations" list).                           |
|                              | Select an entry (or entries) in the "Trusted Stations" list.                                                   |
|                              | • Click the ">> " button.                                                                                      |
| Select All                   | Select all of the Stations listed in the "Other Stations" list.                                                |
| Select None                  | De-select any Stations currently selected in the "Other Stations" list.                                        |

| Edit  | To change an existing entry in the "Trusted Stations" list, select it and click this button.                                 |
|-------|----------------------------------------------------------------------------------------------------|
|       | 1. Select the Station in the "Trusted Station" list.                                                                         |
|       | 2. Click the "Edit" button. The address will be copied to the "Address" field, and the "Add" button will change to "Update". |
|       | 3. Edit the address (MAC or physical address) as required.                                                                   |
|       | 4. Click "Update" to save your changes.                                                                                      |
| Add   | To add a Trusted Station which is not in the "Other Wireless Stations" list, enter the required data and click this button.  |
| Clear | Clear the Address field.                                                                                                    |

#### Chapter 5

## **Setup - AP/Router Mode**

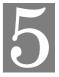

This Chapter provides Setup details for the AP/Router mode of the ALL0274.

#### **Overview**

In AP/Router mode, the ALL0274 provides the following services:

- Wireless Access Point
- DHCP Server
- Shared IP address
- Firewall Protection for Wireless Stations.

To configure AP/Router mode, you can connect while in **Config mode** or in **AP/Router mode**.

- To connect in **Config mode**, use the method described in *Initial Configuration*.
- To connect while in **AP/Router mode**, use the method below

#### **Connecting while in AP/Router Mode**

Ensure that your PC has established a Wireless connection to the ALL0274 before commencing this procedure.

- Start your Web browser.
- 2. In the "Location" or "Address", enter "HTTP://" and the current IP address for the Wireless LAN, as set on the *AP/Router* screen. The default value is 192.168.0.1:

  HTTP://192.168.0.1
- 3. You will be prompted for the username and password.
  - Enter admin for the user name.
  - Enter the current password. The default value is password
- 4. You will then see the *Home* screen. Select *AP/Router Setup* on the main (top menu).

#### Note:

By default, the ALL0274 will allow both 802.11b and 802.11g connections.

#### **AP/Router Setup Screen**

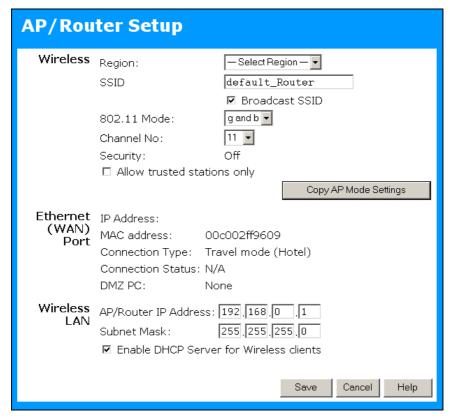

Figure 9: AP/Router Setup Screen

#### Data - AP/Router Setup

| Wireless |                                                                                                    |
|----------|----------------------------------------------------------------------------------------------------|
| Region   | Select the Region to match the location where you intend to use this mode.  Note: The Channel list changes according to the Region selected, to ensure that only legal channels can be selected.                                   |
| SSID     | <ul> <li>If using an ESS (Extended Service Set, with multiple access points) this ID is called an ESSID (Extended Service Set Identifier).</li> <li>To communicate, all Wireless stations must use the same SSID/ESSID.</li> </ul> |

| Broadcast SSID              | If Enabled, the Access Point will broadcast its name to all Wireless Stations. Stations which have no SSID (or a "null" value) can then adopt the correct SSID for connections to this Access Point. On your PC, the Access Point will be shown in the "Available Wireless Networks" list.  If Pischlad, the Access Point will get be adopt its SSID, and are                                                                                                    |
|-----------------------------|----------------------------------------------------------------------------------------------------|
|                             | If <b>Disabled</b> , the Access Point will not broadcast its SSID, and on your PC, the Access Point will NOT be shown in the "Available Wireless Networks" list. To use the Access Point, users will have to type in the SSID and other configuration data for the Access Point.                                                                                                    |
|                             | If you wish to keep your Wireless LAN private (invisible to other wireless users), you should disable the "Broadcast SSID" setting, and only inform your colleagues of the correct SSID.                                                                                                    |
| 802.11 Mode                 | Select the desired option:                                                                                                    |
|                             | • 802.11g & 802.11b - This is the default, and should normally be used. Both 802.11g and 802.11b wireless stations will be able to connect.                                                                                                    |
|                             | 802.11g only - If selected, this ensures that 802.11g mode stations will connect at high speed, but 802.11b mode stations will be unable to connect at all.                                                                                                    |
| Channel No.                 | This field determines which operating frequency will be used. The Channel list changes according to the Region selected, to ensure that only legal channels can be selected. In most cases, it does not matter which channel is used, but it may be necessary to change the wireless channel if you notice low throughput or poor connections. This could be caused by interference from another Access Point or wireless device, and using a different channel may give a better result. |
| Security                    | The current security setting is displayed.                                                                                                    |
|                             | To change this, use the <b>Wireless Security</b> option on the left menu.                                                                                                    |
|                             | In order to use the Access Point, all Wireless stations must have the same security settings the Access Point.                                                                                                    |
| Allow trusted stations only | If Enabled, only wireless stations which are in the "Trusted Stations" list will be allowed to associate with this Access Point. Trusted Stations are identified by their MAC address.                                                                                                    |
|                             | If Disabled, the MAC address of Wireless stations is not checked.                                                                                                    |
|                             | To manage the "Trusted Stations" list, use the <b>Trusted PC</b> option on the left menu.                                                                                                    |
| Copy AP Mode<br>Settings    | Click this button to copy the Wireless settings from the "AP Setup" screen.                                                                                                    |
|                             | These settings are saved immediately; clicking "Cancel" on this                                                                                                    |
|                             | screen will NOT undo the "Copy" action.                                                                                                    |

| Ethernet (WAN) F        | Port                                                                                                    |
|-------------------------|----------------------------------------------------------------------------------------------------|
| IP address              | This displays the current IP address assigned to the Ethernet (WAN) Port. If the IP address is assigned dynamically (by a DHCP Server), but no address is currently assigned, this will be blank or 0.0.0.0. The default IP setting is dynamic.                                                                                                    |
| MAC Address             | This displays the current MAC address of the Ethernet (WAN) Port. The MAC address is a low-level Ethernet identifier. It does not change when the IP address changes. On a PC, you cannot change the MAC address. On this device, you can change the MAC address, but this is normally unnecessary. (It is only required when the LAN/WAN to which you connect will only allow a particular MAC address. In that case, you must set this device's MAC address to the required value.) |
| Connection Type         | This displays the current connection method. The default is "Travel mode (Hotel)". With this setting, the IP address is obtained automatically, and no data input is required. If necessary, you can change the connection type by using the <b>Configure</b> button.                                                                                                    |
| DMZ PC                  | The DMZ PC will receive all incoming traffic on the Ethernet (WAN) Port, where the correct PC is unknown. This occurs when traffic is addressed to the IP address on the Ethernet (WAN) Port, but was not directly requested by any PC.                                                                                                    |
|                         | By default, the DMZ feature is disabled.                                                                                                    |
|                         | • To change the DMZ PC, click the "Advanced" button.                                                                                                    |
| Wireless LAN            |                                                                                                    |
| AP/Router IP<br>Address | IP address for this device, as seen from the Wireless LAN. (The Ethernet port has a separate IP address.) There is no need to change the default value except in exceptional circumstances.                                                                                                    |
| Subnet Mask             | The default value 255.255.255.0 is standard for small (class "C") networks. This value must be compatible with the IP address above.                                                                                                    |
| Enable DHCP<br>Server   | If Enabled, the AP/Router will allocate IP Addresses to clients on your Wireless LAN when they connect to the AP/Router. The default (and strongly recommended) value is Enabled.                                                                                                    |
|                         | • Up to 50 clients are supported.                                                                                                    |
|                         | <ul> <li>The IP addresses allocated to clients is determined by the IP<br/>address setting above. The address range above the<br/>"AP/Router IP Address" are used by the DHCP Server.</li> </ul>                                                                                                    |
|                         | • If the DHCP Server is <b>Disabled</b> , then all Wireless stations must have fixed IP addresses, using the same address range as the "AP/Router IP Address" above.                                                                                                    |

#### Wireless Security Screen

This screen is accessed by clicking the Wireless Security option on the left menu.

The default security setting is *Disabled*. No configuration is required; data is not encrypted before transmission.

The options are WEP and WPA-PSK.

#### **WEP Wireless Security**

The following image shows the Wireless Security screen when WEP is selected.

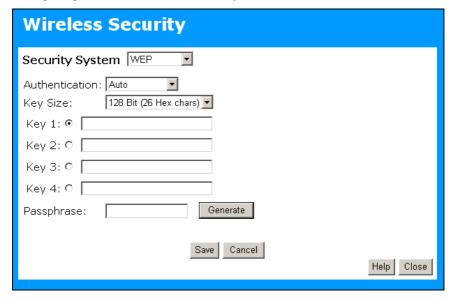

Figure 10 Wireless Security (AP/Router Mode - WEP)

#### **Data - WEP Wireless Security**

| Security System | Select the desired option, and then enter the settings for the selected method:                                                                                                    |
|-----------------|----------------------------------------------------------------------------------------------------|
|                 | Disabled     No security is used. Anyone using the correct SSID can connect to your network.                                                                                                    |
|                 | WEP The 802.11b standard. Data is encrypted before transmission.                                                                                                    |
|                 | WPA-PSK     Like WEP, data is encrypted before transmission. WPA-PSK is a later standard than WEP, and provides better security. If all your Wireless stations support WPA-PSK, you should use this rather than WEP. |
| Authentication  | Normally this can be left at the default value of "Automatic." If that fails, select the appropriate value - "Open System" or "Shared Key." Check your wireless card's documentation to see what method to use.      |

| Data Key Size | Select the WEP Encryption level:                                                                                                    |
|---------------|----------------------------------------------------------------------------------------------------|
|               | • 64-bit encryption - this is sometimes called 40-bit encryption, because the user key is 40 bits. The other 24 bits are systemgenerated.                                                                                       |
|               | • 128-bit - this is sometimes called 104-bit encryption, because the user key is 104 bits. The other 24 bits are system-generated. The larger key size provides greater security, but may affect performance on slower systems. |
| Keys          | Use the radio buttons to select the default key.                                                                                                    |
| ••            | • Enter the key value you wish to use. Other stations must have the same key values.                                                                                                    |
|               | <ul> <li>Keys must be entered in Hex. Hex characters are the digits (0 ~ 9) and the letters A ~ F.</li> </ul>                                                                                                    |
| Passphrase    | Enter a word or group of printable (ASCII) characters in the Passphrase box and click the "Generate" button to generate the WEP Key. The WEP key (in Hex) will be inserted in the 1st key field.                                |

#### **WPA-PSK Wireless Security**

The following image shows the Wireless Security screen when WPA-PSK is selected.

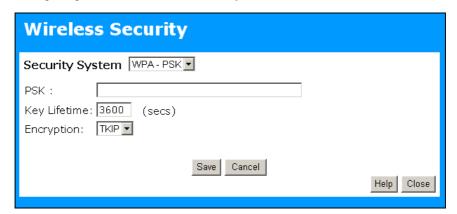

Figure 11: Wireless Security - WPA-PSK

#### **Data - WPA-PSK Wireless Security**

| PSK            | Enter the PSK (Pre-shared Key), sometimes called the network key. Wireless clients must use the same key. |
|----------------|----------------------------------------------------------------------------------------------------|
| Key Lifetime   | This determines how often the encryption key is changed. Enter the desired value.                         |
| WPA Encryption | Select the desired option. Wireless Stations must use the same method.                                    |

#### **Trusted Wireless Stations Screen**

This screen is accessed by clicking the *Trusted PC* option on the left menu.

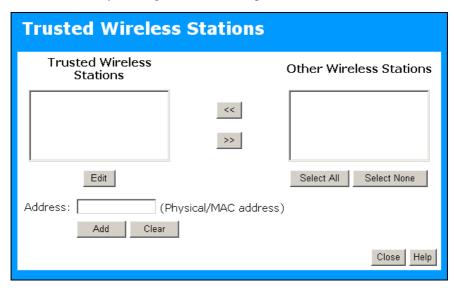

Figure 12: Trusted Wireless Stations (AP/Router Mode)

#### **Data - Trusted Wireless Stations**

| Trusted Wireless<br>Stations | This lists any Wireless Stations which you have designated as "Trusted".                                       |
|------------------------------|----------------------------------------------------------------------------------------------------|
| Other Wireless<br>Stations   | This list any Wireless Stations detected by the Access Point, which you have not designated as "Trusted".      |
| Address                      | The MAC (physical) address of the Trusted Wireless Station. Use this when adding or editing a Trusted Station. |
| Buttons                      |                                                                                                    |
| <<                           | Add a Trusted Wireless Station to the list (move from the "Other Stations" list).                              |
|                              | • Select an entry (or entries) in the "Other Stations" list, and click the " << " button.                      |
|                              | • Enter the Address (MAC or physical address) of the wireless station, and click the "Add " button.            |
| >>                           | Delete a Trusted Wireless Station from the list (move to the "Other Stations" list).                           |
|                              | Select an entry (or entries) in the "Trusted Stations" list.                                                   |
|                              | • Click the ">> " button.                                                                                      |
| Select All                   | Select all of the Stations listed in the "Other Stations" list.                                                |
| Select None                  | De-select any Stations currently selected in the "Other Stations" list.                                        |

| Edit  | To change an existing entry in the "Trusted Stations" list, select it and click this button.                                 |
|-------|----------------------------------------------------------------------------------------------------|
|       | 1. Select the Station in the "Trusted Station" list.                                                                         |
|       | 2. Click the "Edit" button. The address will be copied to the "Address" field, and the "Add" button will change to "Update". |
|       | 3. Edit the address (MAC or physical address) as required.                                                                   |
|       | 4. Click "Update" to save your changes.                                                                                      |
| Add   | To add a Trusted Station which is not in the "Other Wireless Stations" list, enter the required data and click this button.  |
| Clear | Clear the Address field.                                                                                                    |

#### **Ethernet (WAN) Port Configuration**

This screen is accessed via the WAN Port Setup option on the left menu.

By default, the ALL0274 will try to obtain an IP address automatically on the Ethernet (WAN) port.

If this does not work in the current environment, click the "Configure" button to change the settings for the Ethernet (WAN) Port.

#### **Travel Mode Connection**

The default connection method is "Travel Mode (Hotel)" as shown below.

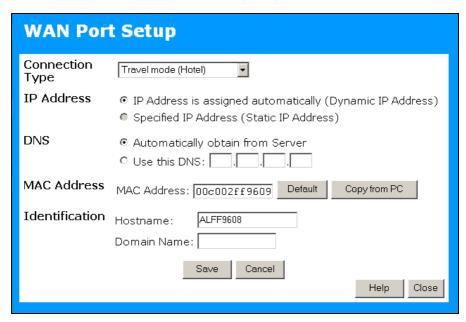

Figure 13: Wan Port Configuration - Travel Mode

#### **Data - Ethernet Port (Travel Mode)**

| Connection Type        |                                                                                                    |
|------------------------|----------------------------------------------------------------------------------------------------|
| <b>Connection Type</b> | Select the correct method for your current environment:                                                                              |
|                        | Travel mode (Hotel) - this method uses a Dynamic IP address, and no further input is required.                                       |
|                        | PPPoE - this is the most common login method for DSL and ADSL connections. You will have been given a usernane and password.         |
|                        | PPTP - this is mainly used in Europe. You need to know the<br>PPTP Server address as well as your login name and password.           |
|                        | L2TP - rarely used. You need to know the L2TP Server address as well as your login name and password.                                |
|                        | No login (Static IP address) - select this if no login is required, and you have a then select the correct IP address setting above. |
| Login User Name        | For PPPoE, PPTP, and L2TP, enter the login name required to connect to the network.                                                  |

| Login Password                       | For PPPoE, PPTP, and L2TP, enter the password for the login name above.                                                                                                    |
|--------------------------------------|----------------------------------------------------------------------------------------------------|
| Server IP Address                    | If using PPTP or L2TP, enter the IP address of the login server.                                                                                                    |
| Connection                           | For PPPoE, PPTP, and L2TP, select the desired option:                                                                                                    |
| behavior                             | Automatic Connect/Disconnect     A connection is automatically made when required, and disconnected when idle for the time period specified by the "Autodisconnect Idle Time-out".                                                                                   |
|                                      | Manual Connect/Disconnect     You must manually establish and terminate the connection.                                                                                                    |
|                                      | Keep alive (maintain connection)     The connection will never be disconnected by this device. If disconnected by the server, the connection will be re-established immediately. (However, this does not ensure that your IP address will remain unchanged.)         |
| Auto-disconnect<br>Idle Time-out     | This field has no effect unless using the "Automatic Connect/Disconnect" setting. If Auto-disconnect is being used, enter the desired idle time-out period (in minutes). After the connection has been idle for this time period, the connection will be terminated. |
| IP Address                           |                                                                                                    |
| IP Address is assigned automatically | Also called Dynamic IP Address. This is the default, and the most common.  Leave this selected if your ISP allocates an IP Address to the Wireless 11g Simple AP and Broadband Router upon connection.                                                               |
| Specified<br>IP Address              | Also called Static IP Address. Select this if there is no DHCP server to provide an IP address. If this option is selected, the following data must be entered.                                                                                                    |
|                                      | IP Address.     The IP Address allocated by the ISP.                                                                                                    |
|                                      | Network Mask     This is also supplied by your ISP. It must be compatible with the IP Address above.                                                                                                    |
|                                      | Gateway IP Address     The address of the router or gateway, as supplied by your ISP.                                                                                                    |
|                                      | Note:                                                                                                    |
|                                      | For "PPPoE" connections, the Network Mask and Gateway IP address are NOT required.                                                                                                    |
| DNS                                  |                                                                                                    |
| Automatically obtain from Serve      | The DNS (Domain Name Server) address will be obtained automatically from the server. Note that if using a fixed IP address no Server is used, so this option cannot be used.                                                                                         |
| Use this DNS                         | If this option is selected, you must enter the IP address of the DNS (Domain Name Server) you wish to use.                                                                                                    |
|                                      | If using a Specified (Static) IP address, you must select this option.                                                                                                    |
|                                      |                                                                                                    |

| MAC Address    |                                                                                                    |
|----------------|----------------------------------------------------------------------------------------------------|
| MAC Address    | Also called <i>Network Adapter Address</i> or <i>Physical Address</i> . This is a low-level identifier, as seen from the Ethernet Port.  Normally there is no need to change this, but if the network server is expecting a particular MAC address (such as the MAC address on your PC's Ethernet port) then you can enter the expected MAC address here. |
| Copy from PC   | You can use the <b>Copy from PC</b> button to copy your PC's address into the MAC address field.                                                                                                    |
|                | This operation is only useful if the MAC address of your PC has been previously recorded by the network. For example, you if gained permission to connect to the network, and then connected directly with your PC, your PC's MAC address may have been recorded. In this case, you can copy your PC's MAC address to this field.                         |
|                | <ul> <li>You must be connected to this device using the Ethernet interface. Copying the MAC address of your PC's Wireless interface is not useful.</li> </ul>                                                                                                    |
| Default        | Use the <b>Default</b> button to insert the factory default value into the MAC address field.                                                                                                    |
| Identification |                                                                                                    |
| Hostname       | If using a dynamic IP address, this name is provided to the DHCP Server when requesting an IP address. (Your PC uses its "Computer Name".) Normally, there is no need to change the default name, but if the network administrator or ISP requests that you use a particular Hostname, enter it here.                                                     |
| Domain Name    | If the network administrator or ISP provided a domain name, enter it here. Otherwise, this may be left blank.                                                                                                    |
| MAC Address    | Also called <i>Network Adapter Address</i> or <i>Physical Address</i> . This is a low-level identifier, as seen from the Ethernet Port.  Normally there is no need to change this, but if the network server is expecting a particular MAC address (such as the MAC address on your PC's Ethernet port) then you can enter the expected MAC address here. |

#### **Other Connection Methods**

Apart from "Travel Mode (Hotel)", the other connection possibilities are:

- PPPoE this is the most common login method for DSL modems. Normally, your ISP will have provided some software to connect and login. If using the ALL0274, this software is not required, and should not be used.
- **PPTP** this is mainly used in Europe. You need to know the PPTP Server address as well as your name and password.
- **L2TP** this is not widely used. You need to know the L2TP Server address as well as your name and password.
- **No Login (Static IP address)** Use this if you have a static (fixed) IP address, and do not need to login to a server to gain access to the LAN or WAN.

To determine which method to use, you should ask the administrator of the LAN or WAN to which you are connecting.

The following image and table shows all available settings.

| WAN Port Setup     |                                                                                                    |  |
|--------------------|----------------------------------------------------------------------------------------------------|--|
| Connection<br>Type | PPTP ▼                                                                                                    |  |
|                    | Login User Name:                                                                                                    |  |
|                    | Login Password:                                                                                                    |  |
|                    | Server IP Address:                                                                                                    |  |
|                    | Connection behavior: Automatic Connect/Disconnect 🔻                                                                             |  |
|                    | Auto-disconnect Idle Time-out: 3 min                                                                                            |  |
| IP Address         | <ul><li> IP Address is assigned automatically (Dynamic IP Address)</li><li>○ Specified IP Address (Static IP Address)</li></ul> |  |
| DNS                | Automatically obtain from Server     Use this DNS:                                                                              |  |
| MAC Address        | MAC Address: 00c002ff9609 Default Copy from PC                                                                                  |  |
|                    | Save Cancel Help Close                                                                                                    |  |

**Figure 14: Ethernet Port Configuration - All Settings** 

### **Data - Ethernet Port**

| <b>Connection Type</b>               |                                                                                                    |
|--------------------------------------|----------------------------------------------------------------------------------------------------|
| Connection Type                      | The available options are:                                                                                                    |
| <b>V1</b>                            | Travel Mode (Hotel) - This is the default. No data needs to be input. This setting will work in many situations, not just hotels.                                                                                                    |
|                                      | PPPoE - this is the most common login method for DSL modems. Normally, your ISP will have provided some software to connect and login. If using the ALL0274, this software is not required, and should not be used.                                                            |
|                                      | PPTP - this is mainly used in Europe. You need to know the PPTP Server address as well as your name and password.                                                                                                    |
|                                      | L2TP - this is not widely used. You need to know the PPTP Server address as well as your name and password.                                                                                                    |
|                                      | No Login (Static IP address) - Use this if you have a static (fixed) IP address, and do not need to login to a server to gain access to the LAN or WAN.                                                                                                    |
| Login User Name                      | The User Name (or account name) provided by your ISP.                                                                                                    |
| Login Password                       | Enter the password for the login name above.                                                                                                    |
| Server Address                       | For PPTP or L2TP, enter the Server address.                                                                                                    |
|                                      | For other connection methods, this address should be ignored.                                                                                                    |
| Connection                           | Select the desired option:                                                                                                    |
| Behavior                             | Automatic Connect/Disconnect     A connection is automatically made when required, and disconnected when idle for the time period specified by the "Autodisconnect Idle Time-out".                                                                                             |
|                                      | Manual Connect/Disconnect     You must manually establish and terminate the connection.                                                                                                    |
|                                      | Keep alive (maintain connection)     The connection will never be disconnected by this device. If disconnected by the Server, the connection will be reestablished immediately. (However, this does not ensure that the Ethernet (WAN) Port IP address will remain unchanged.) |
| Auto-disconnect<br>Idle Time-out     | This field has no effect unless using the <b>Automatic Connect/Disconnect</b> setting.  If using this setting, enter the desired idle time-out period (in minutes). After the connection has been idle for this time period, the connection will be terminated.                |
| IP Address                           |                                                                                                    |
| IP Address is assigned automatically | Also called Dynamic IP Address. This is the default, and the most common. Leave this selected if your ISP allocates an IP Address to the Wireless 11g Simple AP and Broadband Router upon connection.                                                                          |

# Specified IP Address

Also called a Static IP Address. If this option is selected, the following data must be entered.

- IP Address The IP address on the LAN or WAN.
- Network Mask The subnet mask associated with the IP address above.
- Gateway The IP address of the router or gateway on the LAN or WAN you are connecting to.

**Note:** If using PPPoE, the Network Mask and Gateway are not required; just enter the IP address.

# DNS Automatically

# Automatically obtain from Serve

The DNS (Domain Name Server) address is normally obtained automatically from the DHCP Server which provides the IP address.

Note that if using a fixed IP address, then no Server is used, so this option cannot be used.

### **Use this DNS**

If this option is selected, you must enter the IP address of the DNS (Domain Name Server) you wish to use.

If using a Static IP address, you must select this option.

**Note:** If the DNS is unavailable, the "Backup DNS", entered on the "Options" screen, will be used.

#### **MAC Address**

### **MAC Address**

Also called *Network Adapter Address* or *Physical Address*. This is a low-level network identifier, as seen from the WAN port.

Normally there is no need to change this, but if necessary, you can use the *Copy from PC* button to copy your PC's address into this field. This is only necessary if the MAC address of your PC has been recorded.

You can also use the *Default* button to insert the default value, or enter a value directly.

### Note:

To avoid problems regarding the MAC address, you should NOT swap the LAN/WAN connection from your PC to the ALL0274, or from the ALL0274 to your PC.

### Copy from PC

You can use the **Copy from PC** button to copy your PC's address into the MAC address field.

- This operation is only useful if the MAC address of your PC has been previously recorded by the network. For example, you if gained permission to connect to the network, and then connected directly with your PC, your PC's MAC address may have been recorded. In this case, you can copy your PC's MAC address to this field.
- You must be connected to this device using the Ethernet interface. Copying the MAC address of your PC's Wireless interface is not useful.

#### **Default**

Use the **Default** button to insert the factory default value into the MAC address field.

| Identification |                                                                                                    |
|----------------|----------------------------------------------------------------------------------------------------|
| Hostname       | If using a dynamic IP address, this name is provided to the DHCP Server. Normally, it does not matter what name you use.                                                                                                    |
|                | If the LAN/WAN administrator asks you to use a particular Host-name, enter it here.                                                                                                    |
| Domain Name    | Normally, this field has no effect.                                                                                                    |
|                | If the LAN/WAN administrator asks you to use a particular Domain name, enter it here                                                                                                    |
| MAC Address    | Also called <i>Network Adapter Address</i> or <i>Physical Address</i> . This is a low-level identifier, as seen from the Ethernet Port.  Normally there is no need to change this, but if the network server is expecting a particular MAC address (such as the MAC address on your PC's Ethernet port) then you can enter the expected MAC address here. |

# **Ethernet (WAN) Port Status**

This screen is accessed via the *WAN Port Setup* option on the left menu. The screen displayed depends on the connection method used.

### **Fixed/Dynamic IP Address**

If your access method is **Travel Mode** or **No Login**, a screen like the following example will be displayed when the *Status* button is clicked.

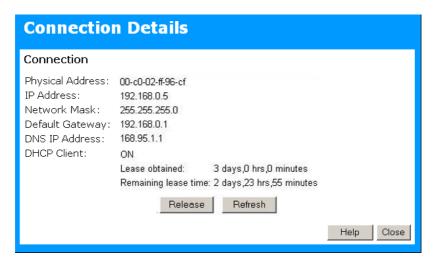

Figure 15: Connection Details - Fixed/Dynamic IP Address

### Data - Fixed/Dynamic IP address Screen

| Internet               |                                                                                                    |
|------------------------|----------------------------------------------------------------------------------------------------|
| Physical Address       | The hardware address of this device, as seen by remote devices on the Internet. (This is different to the hardware address seen by devices on the local LAN.)                                         |
| IP Address             | The IP Address of this device, as seen from the Ethernet (WAN) Port interface. If using DHCP, and there is no current connection, this will be blank or 0.0.0.0.                                      |
| Network Mask           | The Network Mask associated with the IP Address above.                                                                                                    |
| <b>Default Gateway</b> | The IP Address of the remote Gateway or Router associated with the IP Address above.                                                                                                    |
| DNS IP Address         | The IP Address of the Domain Name Server which is currently used.                                                                                                    |
| <b>DHCP Client</b>     | This indicates whether or not this device is functioning as a DHCP client.                                                                                                    |
|                        | If acting as a DHCP client, the IP address above has been allocated by the DHCP Server on the LAN or WAN.                                                                                             |
|                        | • If not a DHCP client, the IP address (if shown) is fixed or static.                                                                                                    |
|                        | • If using DHCP, the <i>Lease Obtained</i> and <i>Remaining lease time</i> fields indicates when the IP Address allocated by the DHCP Server was obtained and when it will expire. The lease is auto- |

|                                                               | matically renewed on expiry.                                                                                                    |
|---------------------------------------------------------------|----------------------------------------------------------------------------------------------------|
| Buttons                                                       |                                                                                                    |
| Release/Renew Button will display EITHER "Release" OR "Renew" | This button is only useful if the IP address shown above is allocated automatically on connection. (Dynamic IP address). If you have a Fixed (Static) IP address, this button has no effect.  • If the ISP's DHCP Server has NOT allocated an IP Address for the ALL0274, this button will say "Renew". Clicking the "Renew" button will attempt to re-establish the connection and obtain an IP Address from the ISP's DHCP Server. |
|                                                               | If an IP Address has been allocated to the ALL0274 (by the ISP's DHCP Server), this button will say "Release". Clicking the "Release" button will break the connection and release the IP Address.                                                                                                    |
| Refresh                                                       | Update the data shown on screen.                                                                                                    |

### **PPPoE**

If using PPPoE (PPP over Ethernet), a screen like the following example will be displayed when the *Status* button is clicked.

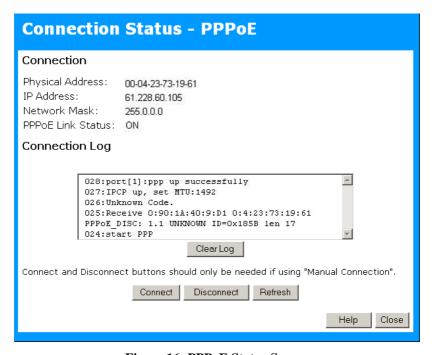

Figure 16: PPPoE Status Screen

### **Data - PPPoE Screen**

| Connection       |                                                                                                    |
|------------------|----------------------------------------------------------------------------------------------------|
| Physical Address | The hardware address of this device, as seen by remote devices on the Internet. (This is different to the hardware address seen by devices on the local LAN.) |
| IP Address       | The IP Address of this device, as seen from the Ethernet (WAN) Port interface. If using DHCP, and there is no current connection,                             |

|                       | this will be blank or 0.0.0.0.                                                                                                |
|-----------------------|----------------------------------------------------------------------------------------------------|
| Network Mask          | The Network Mask associated with the IP Address above.                                                                        |
| PPPoE Link Status     | This indicates whether or not the connection is currently established.                                                        |
|                       | • If the connection does not exist, the <i>Connect</i> button can be used to establish a connection.                          |
|                       | • If the connection currently exists, the <i>Disconnect</i> button can be used to break the connection.                       |
| Connection Log        |                                                                                                    |
| <b>Connection Log</b> | The Connection Log shows status messages relating to the existing connection.                                                 |
|                       | The most common messages are listed in the table below.                                                                       |
|                       | • The <i>Clear Log</i> button will restart the Log, while the <i>Refresh</i> button will update the messages shown on screen. |
| Buttons               |                                                                                                    |
| Connect               | If not connected, establish a connection to your ISP.                                                                         |
| Disconnect            | If connected to your ISP, hang up the connection.                                                                             |
| Clear Log             | Delete all data currently in the Log. This will make it easier to read new messages.                                          |
| Refresh               | Update the data on screen.                                                                                                    |

# **Connection Log Messages**

| Message                        | Description                                                                                                    |
|--------------------------------|----------------------------------------------------------------------------------------------------|
| Connect on Demand              | Connection attempt has been triggered by the "Connect automatically, as required" setting.                                      |
| Manual connection              | Connection attempt started by the "Connect" button.                                                                             |
| Reset physical connection      | Preparing line for connection attempt.                                                                                          |
| Connecting to remote server    | Attempting to connect to the ISP's server.                                                                                      |
| Remote Server located          | ISP's Server has responded to connection attempt.                                                                               |
| Start PPP                      | Attempting to login to ISP's Server and establish a PPP connection.                                                             |
| PPP up successfully            | Able to login to ISP's Server and establish a PPP connection.                                                                   |
| Idle time-out reached          | The connection has been idle for the time period specified in the "Idle Time-out" field. The connection will now be terminated. |
| Disconnecting                  | The current connection is being terminated, due to either the "Idle Time-out" above, or "Disconnect" button being clicked.      |
| Error: Remote Server not found | ISP's Server did not respond. This could be a Server problem, or a problem with the link to the Server.                         |

| Error: PPP Connection failed          | Unable to establish a PPP connection with the ISP's Server.<br>This could be a login problem (name or password) or a Server problem.                                                             |
|---------------------------------------|----------------------------------------------------------------------------------------------------|
| Error: Connection to<br>Server lost   | The existing connection has been lost. This could be caused by a power failure, a link failure, or Server failure.                                                                               |
| Error: Invalid or unknown packet type | The data received from the ISP's Server could not be processed. This could be caused by data corruption (from a bad link), or the Server using a protocol which is not supported by this device. |

### **PPTP**

If using PPTP (Peer-to-Peer Tunneling Protocol), a screen like the following example will be displayed when the *Status* button is clicked.

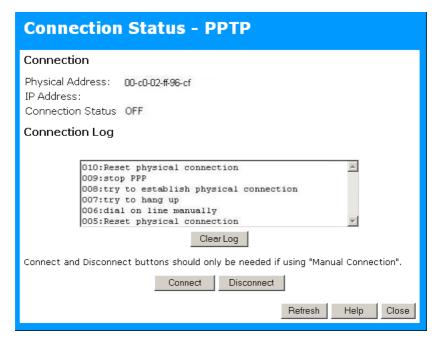

Figure 17: PPTP Status Screen

### **Data - PPTP Screen**

| Connection       |                                                                                                    |
|------------------|----------------------------------------------------------------------------------------------------|
| Physical Address | The hardware address of this device, as seen by remote devices on the Internet. (This is different to the hardware address seen by devices on the local LAN.)                                                                                                    |
| IP Address       | The IP Address of this device, as seen from the Ethernet (WAN) Port interface. If using DHCP, and there is no current connection, this will be blank or 0.0.0.0.                                                                                                    |
| PPTP Status      | <ul> <li>This indicates whether or not the connection is currently established.</li> <li>If the connection does not exist, the <i>Connect</i> button can be used to establish a connection.</li> <li>If the connection currently exists, the <i>Disconnect</i> button can be</li> </ul> |

|                       | used to break the connection.                                                                                                 |
|-----------------------|----------------------------------------------------------------------------------------------------|
| Connection Log        |                                                                                                    |
| <b>Connection Log</b> | The Connection Log shows status messages relating to the existing connection.                                                 |
|                       | • The <i>Clear Log</i> button will restart the Log, while the <i>Refresh</i> button will update the messages shown on screen. |
| Buttons               |                                                                                                    |
| Connect               | If not connected, establish a connection to your ISP.                                                                         |
| Disconnect            | If connected to your ISP, hang up the connection.                                                                             |
| Clear Log             | Delete all data currently in the Log. This will make it easier to read new messages.                                          |
| Refresh               | Update the data on screen.                                                                                                    |

### **Connection Status - L2TP**

If using L2TP, a screen like the following example will be displayed when the *Status* button is clicked.

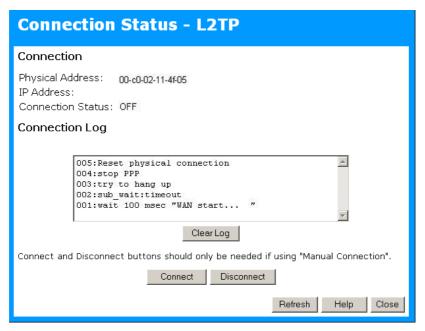

Figure 18: L2TP Status Screen

### Data - L2TP Screen

| Connection       |                                                                                                    |
|------------------|----------------------------------------------------------------------------------------------------|
| Physical Address | The hardware address of this device, as seen by remote devices on the Internet. (This is different to the hardware address seen by devices on the local LAN.) |
| IP Address       | The IP Address of this device, as seen from the Ethernet (WAN) Port interface. If using DHCP, and there is no current connection, this will                   |

|                       | be blank or 0.0.0.0.                                                                                                    |
|-----------------------|----------------------------------------------------------------------------------------------------|
| Connection Status     | <ul> <li>This indicates whether or not the connection is currently established.</li> <li>If the connection does not exist, the <i>Connect</i> button can be used to establish a connection.</li> <li>If the connection currently exists, the <i>Disconnect</i> button can be</li> </ul> |
|                       | used to break the connection.                                                                                                    |
| Connection Log        |                                                                                                    |
| <b>Connection Log</b> | The Connection Log shows status messages relating to the existing connection.                                                                                                    |
|                       | The <i>Clear Log</i> button will restart the Log, while the <i>Refresh</i> button will update the messages shown on screen.                                                                                                    |
| Buttons               |                                                                                                    |
| Connect               | If not connected, establish a connection to your ISP.                                                                                                    |
| Disconnect            | If connected to your ISP, hang up the connection.                                                                                                    |
| Clear Log             | Delete all data currently in the Log. This will make it easier to read new messages.                                                                                                    |
| Refresh               | Update the data on screen.                                                                                                    |

# **Chapter 6**

# **AP/Router Mode**

# 6

# - Advanced Features

This Chapter explains when and how to use the ALL0274's "Advanced" Features in AP/Router mode

# **Overview**

The following advanced features are provided in AP/Router mode.

- Advanced Internet
  - Communication Applications
  - DMZ
- Port Forwarding
- Dynamic DNS
- Network Diagnostics
- Option
- PC Database
- Security

These features are accessed via the AP/Router Setup portion of the left menu.

# **Advanced Internet Screen**

This screen allows configuration of all advanced features relating to Internet access.

- Communication Applications
- DMZ
- MTU (Maximum Transmission Unit)

An example screen is shown below.

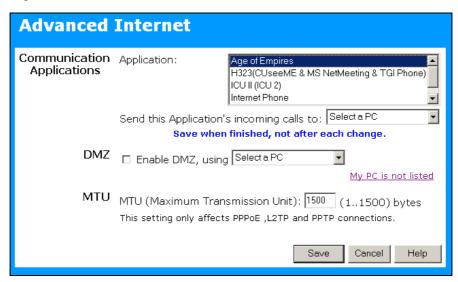

Figure 19: Internet Screen

### **Communication Applications**

Most applications are supported transparently by the ALL0274. But sometimes it is not clear which PC should receive an incoming connection. This problem could arise with the *Communication Applications* listed on this screen.

If this problem arises, you can use this screen to set which PC should receive an incoming connection, as described below.

| Communication Applications |                                                                                                    |
|----------------------------|----------------------------------------------------------------------------------------------------|
| Application                | This lists applications which may generate incoming connections, where the destination PC (on your local LAN) is unknown. For each application, you can select the PC to which incoming connections may be sent. |
| Send incoming calls        | This lists the PCs on your wireless LAN.                                                                                                    |
|                            | • For each application listed above, you can choose a destination PC.                                                                                                    |
|                            | If necessary, you can add PCs manually, using the "PC Database" menu option.                                                                                                    |
|                            | There is no need to "Save" after each change; you can set<br>the destination PC for each application, then "Save".                                                                                               |

| DMZ        |                                                                                                    |
|------------|----------------------------------------------------------------------------------------------------|
| Enable DMZ | Use this to enable the DMZ feature as required.                                                                                                    |
|            | • The "DMZ" PC will receive all "Unknown" connections and data. This feature is normally used with applications which do not usually work when behind a Firewall.   |
|            | • The DMZ PC is effectively outside the Firewall, making it more vulnerable to attacks. For this reason, you should only enable the DMZ feature when required.      |
|            | • If Enabled, you must select the PC to be used as the "DMZ" PC.                                                                                                    |
| DMZ PC     | If the DMZ feature is enabled, you must select a PC. If the PC uses a fixed IP address, and is not in the list, you can add it using the "PC Database" menu option. |
| MTU        |                                                                                                    |
| MTU size   | MTU (Maximum Transmission Unit) determines the size of network packets. This value should only be changed if advised to do so by Technical Support.                 |
|            | • Enter a value between 1 and 1500.                                                                                                    |
|            | • This device will still auto-negotiate with the remote server, to set the MTU size. The smaller of the 2 values (auto-negotiated, or entered here) will be used.   |
|            | • For direct connections (not PPPoE or PPTP), the MTU used is always 1500.                                                                                          |

# **Port Forwarding**

This feature, sometimes called *Virtual Servers*, allows you to make Servers on your LAN accessible to Internet users. Normally, Internet users would not be able to access a server on your LAN because:

- Your Server does not have a valid external IP Address.
- Attempts to connect to devices on your LAN are blocked by the firewall in this device.

The "Port Forwarding" feature solves these problems and allows Internet users to connect to your servers, as illustrated below.

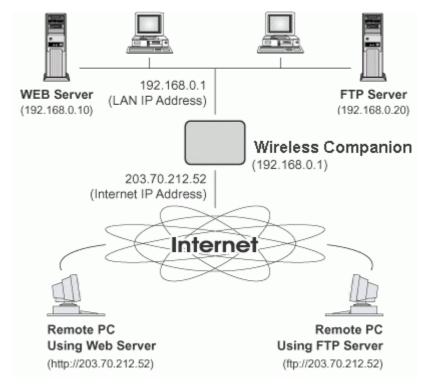

Figure 20: Port Forwarding

### IP Address seen by Internet Users

Note that, in this illustration, both Internet users are connecting to the same IP Address, but using different protocols.

To Internet users, all virtual Servers on your LAN have the same IP Address. This IP Address is allocated by your ISP.

This address should be static, rather than dynamic, to make it easier for Internet users to connect to your Servers.

However, you can use the *DDNS* (*Dynamic DNS*) feature to allow users to connect to your Port Forwarding using a URL, instead of an IP Address.

### **Port Forwarding Screen**

The *Port Forwarding* screen is reached by the *Port Forwarding* link. An example screen is shown below.

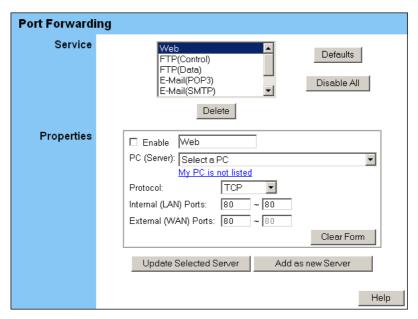

Figure 21: Port Forwarding Screen

This screen lists a number of pre-defined Servers, and allows you to define your own Servers. Details of the selected Server are shown in the "Properties" area.

**Data - Port Forwarding Screen** 

| Service        | Service                                                                                                    |  |
|----------------|----------------------------------------------------------------------------------------------------|--|
| Service        | This lists a number of pre-defined Services, plus any Services you have defined. Details of the selected Service are shown in the "Properties" area                                                                                                    |  |
| Properties     |                                                                                                    |  |
| Enable         | Use this to Enable/Disable Port Forwarding for this Service, as required.                                                                                                    |  |
| PC (Server)    | Select the PC to be used as the Server for this Service. The PC must be running the appropriate Server software.                                                                                                    |  |
| Protocol       | Select the protocol (TCP, UDP or TCP/UDP) used by the Service.                                                                                                    |  |
| Internal Ports | Enter the range of port numbers which the Server software is configured to use.                                                                                                    |  |
| External Ports | Traffic from the Internet using this range of port numbers will be sent to the selected Server. These ports are normally the same as the Internal Port Numbers. If they are different, this device will perform a "mapping" or "translation" function, allowing the server to use a different port range to the clients. Using this feature allows the server to distinguish traffic from the WAN from traffic on the local LAN by using the port number, rather than having to check IP addresses. |  |

| Buttons                   |                                                                                                    |
|---------------------------|----------------------------------------------------------------------------------------------------|
| Defaults                  | This will delete any Servers you have defined, and set the pre-<br>defined Servers to use their default port numbers.                               |
| Disable All               | This will cause the "Enable" setting of all entries to be set OFF.                                                                                  |
| Update Selected<br>Server | Update the current entry, using the data shown in the "Properties" area on screen.                                                                  |
| Add as new Server         | Add a new entry to the list, using the data shown in the "Properties" area on screen. The entry selected in the list is ignored, and has no effect. |
| Delete                    | Delete the current Server entry. Note that the pre-defined Servers can not be deleted. Only Servers you have defined yourself can be deleted.       |
| Clear Form                | Clear all data from the "Properties" area, ready for input of a new entry.                                                                          |

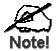

For each entry, the PC must be running the appropriate Server software.

### **Defining your own Servers**

If the type of Server you wish to use is not listed on the *Port Forwarding* screen, you can define and manage your own Servers:

**Create a new Server:** 

- 1. Click "Clear Form"
- 2. Enter the required data, as described above.
- 3. Click "Add".
- 4. The new Server will now appear in the list.

Modify (Edit) a Server:

- 1. Select the desired Server from the list
- 2. Make any desired changes (for example, change the Enable/Disable setting).
- 3. Click "Update" to save changes to the selected Server.

Delete a Server:

- 1. Select the entry from the list.
- 2. Click "Delete".

**Note:** You can only delete Servers you have defined. Predefined Server cannot be deleted.

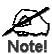

From the WAN or Internet, ALL Port Forwarding have the same IP Address - the IP address assigned to the WAN port.

### **Connecting to your Servers**

Once configured, anyone on the WAN or Internet can connect to your Servers. They must use the WAN (Internet) IP Address:

e.g.

http://203.70.212.52 ftp://203.70.212.52

It is more convenient if you are using a Fixed IP Address, rather than Dynamic. However, you can use the *Dynamic DNS* feature, described in the following section, to allow users to connect to your Port Forwarding using a URL, rather than an IP Address.

# **Virtual Servers**

- The "Port Forwarding" feature allows Internet Users to access PCs on your Wireless LAN.
- The PCs must be running the appropriate Server Software.
- For Internet Users, ALL of your Servers have the same IP address. This IP address is allocated by your ISP.
- To make it easier for Internet users to connect to your Servers, you can use the "DDNS" feature. This allows Internet users to connect to your Servers with a URL, rather than an IP address. This technology works even if your ISP allocates dynamic IP addresses (IP address is allocated upon connection, so it may change each time you connect).

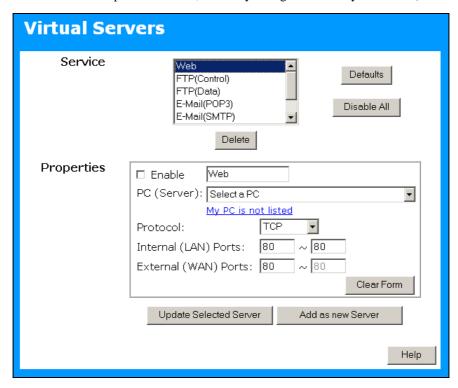

Figure 22: Virtual Servers Screen

### **Data - Virtual Servers Screen**

| Service                 |                                                                                                    |
|-------------------------|----------------------------------------------------------------------------------------------------|
| Service                 | This lists a number of pre-defined Services, plus any Services you have defined. Details of the selected Service are shown in the "Properties" area |
| Properties              |                                                                                                    |
| Enable                  | Use this to Enable/Disable Port Forwarding for this Service, as required.                                                                           |
| PC (Server)             | Select the PC to be used as the Server for this Service. The PC must be running the appropriate Server software.                                    |
| Internal<br>(LAN) Ports | Enter the range of port numbers which the Server software is configured to use.                                                                     |

| External (WAN) Ports.        | Traffic from the Internet using this range of port numbers will be sent to the selected Server. These ports are normally the same as the Internal Port Numbers. If they are different, this device will perform a "mapping" or "translation" function, allowing the server to use a different port range to the clients. Using this feature allows the the server to distinguish traffic from the WAN from traffic on the local LAN by using the port number, rather than having to check IP addresses. |
|------------------------------|----------------------------------------------------------------------------------------------------|
| Buttons                      |                                                                                                    |
| Delete                       | Delete the current Virtual Server entry. Note that the pre-defined Servers can not be deleted.                                                                                                    |
| Defaults                     | This will delete any Servers you have defined, and set the pre-<br>defined Servers to use their default names and port numbers.                                                                                                    |
| Disable All                  | This will cause the "Enable" setting of all Virtual Servers to be set OFF.                                                                                                    |
| Clear Form                   | Clear all data from the "Properties" area, ready for input of a new Virtual Server entry.                                                                                                    |
| Update<br>Selected<br>Server | Update the current Virtual Server entry, using the data shown in the "Properties" area on screen.                                                                                                    |
| Add as<br>new Server         | Add a new entry to the Service list, using the data shown in the "Properties" area on screen. The entry selected in the list is ignored, and has no effect.                                                                                                    |

# **Dynamic DNS (Domain Name Server)**

This free service is very useful when combined with the *Port Forwarding* feature. It allows Internet users to connect to your servers using a URL, rather than an IP Address.

This also solves the problem of having a dynamic IP address. With a dynamic IP address, your IP address may change whenever you connect, which makes it difficult to connect to you.

#### The Service works as follows:

- You must register for the service at one of the listed DDNS Service Providers.
- 2. After registration, follow the service provider's procedure to request a Domain Name and have it allocated to you.
- 3. Enter your DDNS data on the ALL0274's DDNS screen.
- 4. The ALL0274 will then automatically ensure that your current IP Address is recorded at the DDNS server.
  - If the DDNS Service provides software to perform this "IP address update"; you should disable the "Update" function, or not use the software at all.
- From the Internet, users will be able to connect to your servers (or DMZ PC) using your Domain Name.

### **Dynamic DNS Screen**

Select *DDNS* to see a screen like the following:

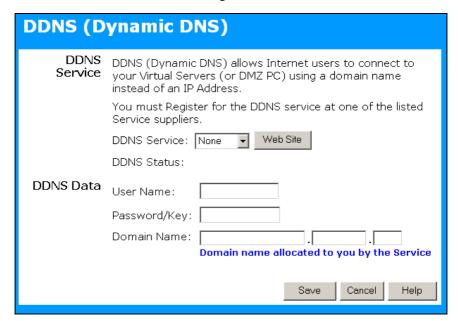

Figure 23: DDNS Screen

### **Data - Dynamic DNS Screen**

| DDNS Service    |                                                                                                    |
|-----------------|----------------------------------------------------------------------------------------------------|
| DDNS Service    | Select the desired DDNS Service provider.                                                                           |
| Web Site Button | Click this button to open another browser window and connect to the Web site of the selected DDNS service provider. |

| DDNS Status        | This message is returned by the DDNS Server.                                                                                                    |
|--------------------|----------------------------------------------------------------------------------------------------|
|                    | If using the DDNS service, this message should normally be something like "Update successful" (current IP address was updated on the DDNS server).                                                      |
|                    | If the message is "No host", this indicates the host name entered was not allocated to you. If you see this, or some other error message, you need to contact the DDNS Service and correct the problem. |
| DDNS Data          |                                                                                                    |
| User Name          | Enter your Username for the DDNS Service.                                                                                                    |
| Password/Key       | Enter your current password for the DDNS Service.                                                                                                    |
| <b>Domain Name</b> | Enter the domain name allocated to you by the DDNS Service. If you have more than one name, enter the name you wish to use.                                                                             |

# **Network Diagnostics**

This screen allows you to perform a "Ping" or a "DNS lookup". These activities can be useful in solving network problems.

An example Network Diagnostics screen is shown below.

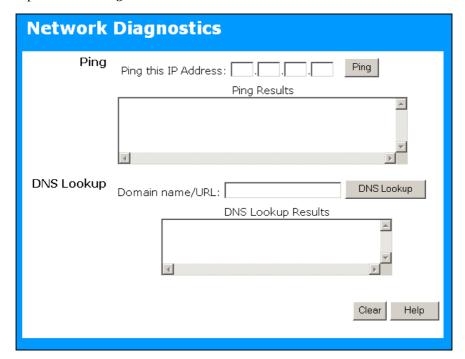

Figure 24: Network Diagnostics Screen

### **Data - Network Diagnostics Screen**

| Ping                 |                                                                                                    |
|----------------------|----------------------------------------------------------------------------------------------------|
| IP Address           | Enter the IP address you wish to ping. The IP address can be on your LAN, or on the Internet. Note that if the address in on the Internet, and no connection currently exists, you could get a "Timeout" error. In that case, wait a few seconds and try again. |
| Ping Button          | After entering the IP address, click this button to start the "Ping" procedure. The results will be displayed in the <i>Ping Results</i> pane.                                                                                                    |
| DNS Lookup           |                                                                                                    |
| Domain<br>name/URL   | Enter the Domain name or URL for which you want a DNS (Domain Name Server) lookup. Note that if the address in on the Internet, and no connection currently exists, you could get a "Timeout" error. In that case, wait a few seconds and try again.            |
| DNS Lookup<br>Button | After entering the Domain name/URL, click this button to start the "DNS Lookup" procedure. The results will be displayed in the DNS Lookup Results pane.                                                                                                    |

# **Options**

This screen allows advanced users to enter or change a number of settings. For normal operation, there is no need to use this screen or change any settings.

An example *Options* screen is shown below.

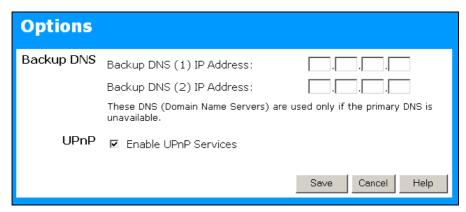

Figure 25: Options Screen

### **Data - Options Screen**

| Backup DNS              |                                                                                                    |
|-------------------------|----------------------------------------------------------------------------------------------------|
| IP Address              | Enter the IP Address of the DNS (Domain Name Servers) here. These DNS will be used only if the primary DNS is unavailable.                                       |
| UPnP                    |                                                                                                    |
| Enable UPnP<br>Services | UPnP (Universal Plug and Play) allows automatic discovery and configuration of equipment attached to your LAN. UPnP is by supported by Windows ME, XP, or later. |
|                         | If Enabled, this device will be visible via UPnP.                                                                                                    |
|                         | If Disabled, this device will not be visible via UPnP.                                                                                                    |

### **PC Database**

The PC Database is used whenever you need to select a PC (e.g. for the "DMZ" PC). It eliminates the need to enter IP addresses. Also, you do not need to use fixed IP addresses on your Wireless LAN.

### **PC Database Screen**

An example PC Database screen is shown below.

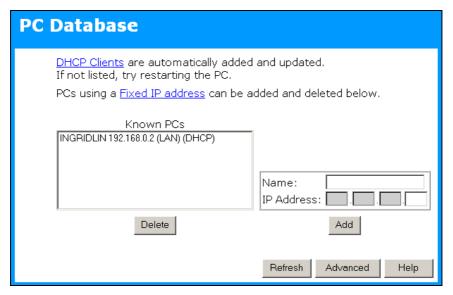

Figure 26: PC Database

- PCs which are "DHCP Clients" are automatically added to the database, and updated as required.
- By default, non-Server versions of Windows act as "DHCP Clients"; this setting is called "Obtain an IP Address automatically".
- The ALL0274 uses the "Hardware Address" to identify each PC, not the name or IP address. The "Hardware Address" can only change if you change the PC's network card or adapter.
- This system means you do NOT need to use Fixed (static) IP addresses on your LAN.
   However, you can add PCs using Fixed (static) IP Addresses to the PC database if required.

# **Data - PC Database Screen**

| Known PCs  | This lists all current entries. Data displayed is <i>name (IP Address) type</i> . The "type" indicates whether the PC is connected to the LAN.                                                      |
|------------|----------------------------------------------------------------------------------------------------|
| Name       | If adding a new PC to the list, enter its name here. It is best if this matches the PC's "hostname".                                                                                                |
| IP Address | Enter the IP Address of the PC. The PC will be sent a "ping" to determine its hardware address. If the PC is not available (not connected, or not powered On) you will not be able to add it.       |
| Buttons    |                                                                                                    |
| Add        | This will add the new PC to the list. The PC will be sent a "ping" to determine its hardware address. If the PC is not available (not connected, or not powered On) you will not be able to add it. |
| Delete     | Delete the selected PC from the list. This should be done in 2 situations:  The PC has been removed from your LAN.  The entry is incorrect.                                                         |
| Refresh    | Update the data on screen.                                                                                                    |
| Advanced   | View the Advanced version of the PC database screen, which provides some additional options. See below for details.                                                                                 |

### **Advanced PC Database**

This screen is displayed if the *Advanced* button on the *PC Database* is clicked. It provides more control than the standard *PC Database* screen.

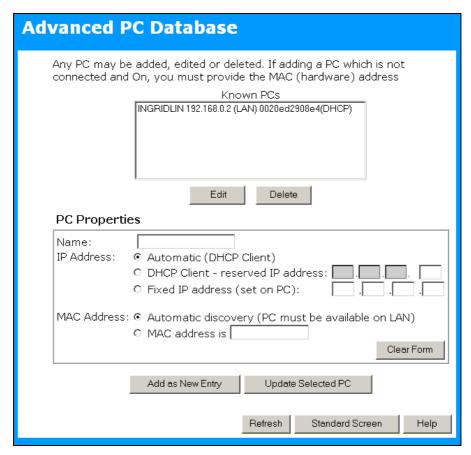

Figure 27: Advanced PC Database

### **Data - Advanced PC Database**

| Known PCs     | This lists all current entries. Data displayed is <i>name (IP Address) type</i> . The "type" indicates whether the PC is connected to the LAN.                                                       |
|---------------|----------------------------------------------------------------------------------------------------|
| Edit          | Use this to change the data for the selected PC in the list. The data for the selected PC will then be shown in the "Properties" area, where it may be edited. (Click "Update" to save any changes.) |
| Delete        | Use this to Delete the selected PC from the list. This should be done in 2 situations:                                                                                                    |
|               | The PC has been removed from your LAN.                                                                                                    |
|               | The entry is incorrect.                                                                                                    |
| PC Properties |                                                                                                    |
| Name          | If adding a new PC to the list, enter its name here. It is best if this matches the PC's "hostname".                                                                                                 |

| IP Address            | <ul> <li>Automatic - The PC is set to be a DHCP client (Windows: "Obtain an IP address automatically"). The ALL0274 will allocate an IP address to this PC when requested to do so. The IP address could change, but normally won't.</li> <li>DCHP Client - Reserved IP Address - Select this if the PC is set to be a DCHP client, and you wish to guarantee that the ALL0274 will always allocate the same IP Address to this PC. Enter the required IP address. Only the last field is required; the other fields must match the ALL0274's IP address.</li> <li>Fixed IP Address - Select this if the PC is using a Fixed (Static) IP address. Enter the IP address allocated to the PC. (The PC must be configured to use this IP address.)</li> </ul> |
|-----------------------|----------------------------------------------------------------------------------------------------|
| MAC Address           | <ul> <li>Select the appropriate option</li> <li>Automatic discovery - Select this to have the ALL0274 contact the PC and find its MAC address. This is only possible if the PC is connected to the LAN and powered On.</li> <li>MAC address is - Enter the MAC address on the PC. The MAC address is also called the "Hardware Address", "Physical Address", or "Network Adapter Address". The ALL0274 uses this to provide a unique identifier for each PC. Because of this, the MAC address can NOT be left blank.</li> </ul>                                                                                                    |
| Buttons               |                                                                                                    |
| Add as New<br>Entry   | Add a new PC to the list, using the data in the "Properties" box. If "Automatic discovery" (for MAC address) is selected, the PC will be sent a "ping" to determine its hardware address. This will fail unless the PC is connected to the LAN, and powered on.                                                                                                    |
| Update Selected<br>PC | Update (modify) the selected PC, using the data in the "Properties" box.                                                                                                    |
| Clear Form            | Clear the "Properties" box, ready for entering data for a new PC.                                                                                                    |
| Refresh               | Update the data on screen.                                                                                                    |
| Standard Screen       | Click this to view the standard <i>PC Database</i> screen.                                                                                                    |

# **Security**

This screen allows you to set Firewall and other security-related options.

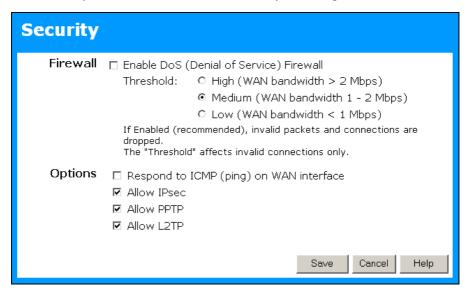

Figure 28: Security Screen

### **Data - Security Screen**

| Firewall               |                                                                                                    |  |
|------------------------|----------------------------------------------------------------------------------------------------|--|
| Enable DoS<br>Firewall | If enabled, DoS (Denial of Service) attacks will be detected and blocked. The default is enabled. It is strongly recommended that this setting be left enabled.                          |  |
|                        | Note:                                                                                                    |  |
|                        | A DoS attack does not attempt to steal data or damage your PCs, but overloads your Internet connection so you can not use it - the service is unavailable.                               |  |
|                        | This device uses "Stateful Inspection" technology. This system can detect situations where individual TCP/IP packets are valid, but collectively they become a DoS attack.               |  |
| Threshold              | This setting affects the number of "half-open" connections allowed.                                                                                                    |  |
|                        | A "half-open" connection arises when a remote client contacts the Server with a connection request, but then does not reply to the Server's response.                                    |  |
|                        | While the optimum number of "half-open" connections allowed (the "Threshold") depends on many factors, the most important factor is the available bandwidth of your Internet connection. |  |
|                        | Select the setting to match the bandwidth of your Internet connection.                                                                                                    |  |

| Options         |                                                                                                    |
|-----------------|----------------------------------------------------------------------------------------------------|
| Respond to ICMP | The ICMP protocol is used by the "ping" and "traceroute" programs, and by network monitoring and diagnostic programs.          |
|                 | If checked, the ALL0274 will respond to ICMP packets received via the WAN port.                                                |
|                 | If not checked, ICMP packets from the WAN port will be ignored.  Disabling this option provides a slight increase in security. |
| Allow IPsec     | The IPSec protocol is used to establish a secure connection, and is widely used by VPN (Virtual Private Networking) programs.  |
|                 | If checked, IPSec connections from the Wireless LAN are allowed.                                                               |
|                 | If not checked, IPSec connections are blocked.                                                                                 |
| Allow PPTP      | PPTP (Point to Point Tunneling Protocol) is widely used by VPN (Virtual Private Networking) programs.                          |
|                 | If checked, PPTP connections from the Wireless LAN are allowed.                                                                |
|                 | If not checked, PPTP connections are blocked.                                                                                  |
| Allow L2TP      | L2TP is a protocol developed by Cisco for VPNs (Virtual Private Networks).                                                     |
|                 | If checked, L2TP connections from the Wireless LAN are allowed.                                                                |
|                 | If not checked, L2TP connections are blocked.                                                                                  |

# **Chapter 7**

# **Setup - Client Mode**

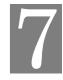

This Chapter details configuration for Client Mode.

# **Overview**

You can NOT connect to the ALL0274 while it is in Client mode. Configuration for Client mode must be performed while in Config Mode.

# Connecting

- 1. Use the mode selector switch on the side on the ALL0274 to select "Config" mode.
- 2. Power up and wait for the Wireless LED to turn on. This indicates the ALL0274 is ready.
- 3. Establish a Wired or Wireless connection to the 3-in-1.
  - **Wired** connect a standard LAN cable from your PC's 10/100BaseT Ethernet port to the Ethernet port on the ALL0274.
  - Wireless select the wireless network with the SSID default
- 4. Start your Web browser.
- 5. In the "Location" or "Address" bar, enter the following: config.ap

Note: This will work only while in Config mode.

- 6. If the admin password has been set (on the *System* screen), you will be prompted for the username and password.
  - Enter admin for the user name.
  - Enter the current password.
- You will then see the *Mode Configuration* screen.
   Click the "Config" button for Client Mode, to view the *Client Setup* screen.

# **Client Mode Setup**

The screen for Client Mode is reached by clicking the "Config" button for Client Mode on the *Mode Configuration* screen.

In client mode, you can create a Profile for each Wireless network you use regularly.

- A "Profile" contains all settings for the Wireless network, including the security settings.
- Only one (1) Profile can be enabled at any time.
- If the Wireless network defined by the currently-enabled profile is not available, then no wireless connection will be made.

### **Client Mode Setup Screen**

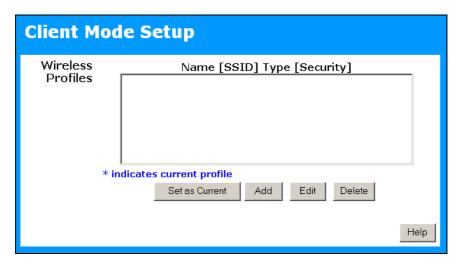

Figure 29: Client Mode Setup Screen

### **Data - Client Mode Setup Screen**

#### Wireless Profiles

All available profiles are listed. For each profile, the following data is displayed:

- . :
  - If a \* is displayed before the name of the profile, this indicates the profile is the current profile (it is enabled).
- Profile Name
  - The current profile name is displayed.
- [SSID]
  - The current SSID associated with this profile.
- Tvpe
  - The network type Auto, Ad Hoc, or Infrastructure.
- Security
  - The current security system (e.g. WEP) is displayed.

| Buttons | • | <b>Set as Current</b> - Make the selected profile the current profile. The selected profile will be enabled, and all other profiles wil be disabled. |
|---------|---|----------------------------------------------------------------------------------------------------|
|         | • | Add - Create a new Profile. This will display the                                                                                                    |
|         | • | Edit - Change the settings for the selected profile.                                                                                                 |
|         | • | <b>Delete</b> - Delete the selected profile.                                                                                                    |

### **Wireless Client Profile Screen**

This screen is displayed when the *Add* or *Edit* button on the *Client Mode Setup* screen is clicked.

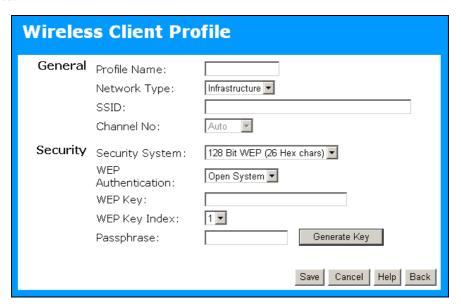

Figure 30: Wireless Client Profile

### **Data - Wireless Client Profile**

| General             |                                                                                                    |
|---------------------|----------------------------------------------------------------------------------------------------|
| <b>Profile Name</b> | Enter a suitable name for this profile. Each profile must have a unique name.                                                                                          |
| Network Type        | Select the desired option:                                                                                                    |
|                     | • <b>Auto</b> - this device will attempt to join a Wireless network with the same SSID, regardless of whether the network is using Infrastructure mode or Ad hoc mode. |
|                     | Ad Hoc - only an Ad Hoc network will be used; Infrastructure networks will be ignored.                                                                                 |
|                     | Infrastructure - only an Infrastructure network will be used; Ad hoc networks will be ignored.                                                                         |
| Region              | Select the Region to match the location where you intend to use this mode.                                                                                             |
|                     | <b>Note</b> : The Channel list changes according to the Region selected, to ensure that only legal channels can be selected.                                           |

| SSID           | <ul> <li>Enter the SSID of the wireless network you wish to join.</li> <li>If Infrastructure mode, this may be left blank; this device will then join any wireless network it can.  This is only possible if the Access Point is broadcasting its SSID, and the security settings for this profile match the security settings on the Access Point.</li> <li>If more than one Access Point is available with this profile, the one with the strongest signal will be used.</li> </ul>                                                                                                    |
|----------------|----------------------------------------------------------------------------------------------------|
| 802.11 mode    | <ul> <li>Select the desired option:</li> <li>Auto - This station will auto-select the correct mode to allow communication.</li> <li>802.11b - Only a 802.11b connection will be used.</li> <li>802.11g - Only a 802.11g connection will be used.</li> </ul>                                                                                                    |
| Channel No.    | <ul> <li>This field determines which operating frequency will be used.</li> <li>If the network type is "Auto" or "Infrastructure", only the "Auto" channel selection is available, because this station must use the Channel used by the Wireless network it is joining.</li> <li>For Ad-hoc mode, you can set the Channel to use. But to join an existing Wireless network, this station must adopt the Channel already in use, so this setting is only meaningful when creating a new Wireless network.</li> </ul>                                                                                                    |
| Security       |                                                                                                    |
| Security       | <ul> <li>Select the desired option, and then enter the settings for the selected method:</li> <li>Disabled - No security is used. Data is not encrypted before transmission.</li> <li>WEP  The 802.11b standard. Data is encrypted before transmission. You have 2 options:  WEP 64 Bit - this uses 64 bit encryption. You must enter the WEP key (10 Hex characters).</li> <li>WEP 128 Bit - this uses 128 bit encryption. You must enter the WEP key (26 Hex characters).</li> <li>WPA-PSK  Like WEP, data is encrypted before transmission. WPA-PSK is a later standard than WEP, and provides better security. If all your Wireless stations support WPA-PSK, you should use this rather than WEP.</li> <li>Note: WPA-PSK is only available in Infrastructure mode.</li> </ul> |
| WEP            | <b>,</b>                                                                                                    |
| Authentication | Normally this can be left at the default value of "Automatic." If that fails, select the appropriate value - "Open System" or "Shared Key." Check your wireless card's documentation to see what method to use.                                                                                                    |

| • Enter the key value you wish to use. Other stations must have the same key value.                                                                                                    |
|----------------------------------------------------------------------------------------------------|
| • In "Infrastructure" mode, this key must match the "Default Key" value on the Access Point.                                                                                                    |
| • Keys must be entered in Hex. Hex characters are the digits ( $0 \sim 9$ ) and the letters A $\sim$ F.                                                                                                    |
| This is only useful in Infrastructure mode. It is possible for an Access Point to have more than one (1) key, but only one can be the "default key". This index must be set to match the "default key" index on the Access Point. Normally, this is one (1). |
| Use this to generate a Hex key from an ASCII string. Enter a word or group of printable (ASCII) characters in the Passphrase box and click the "Generate" button to generate the WEP Key.                                                                    |
|                                                                                                    |
| Enter the PSK (Pre-shared Key), sometimes the network key, used on the Access Point.                                                                                                    |
| This must match the Encryption method used on the Access Point.                                                                                                    |
|                                                                                                    |

# **Chapter 8**

# **Operation and Usage**

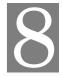

This Chapter details the operation of the ALL0274 and the status screens.

# **Overview**

The mode can be changed ONLY by using the Mode switch on the side of the ALL0274.

This switch has 4 positions:

- 1. AP Mode
- 2. AP/Router Mode
- 3. Config Mode
- Reserved

Set Chapter 1 for details about each mode, and some tips on which mode to use in different environments.

# **Changing Modes**

While you can change modes at any time, please pay attention to the following points:

- Whenever the mode is changed, the ALL0274 will restart. You need to wait for the restart
  to be completed, which will take a few seconds. When the restart is completed, the Wireless LED will be ON.
- After changing modes, any Wireless connections will be lost. On your PC, you need to select the SSID (Wireless LAN) for the new mode in order to re-establish a Wireless connection to the ALL0274.

# **Using AP Mode**

- Use a standard LAN cable to connect the Ethernet port on the ALL0274 to the desired LAN.
- 2. Use the mode selector switch on the side on the ALL0274 to select "AP" mode.
- 3. Wait for the restart to be completed, and the Wireless LED to come On.
- 4. On your PC, select the wireless LAN matching the SSID of the ALL0274 in AP mode. The default SSID for AP mode is default\_AP
- If necessary, configure your PC's wireless interface to match the settings of the ALL0274's AP mode.
- 6. You should then be able to connect to the LAN via the ALL0274.
  - You can check the status of your PC's wireless interface to see that your PC has obtained an IP address.
  - This IP address must come from a server on the LAN; the ALL0274 itself is transparent.

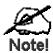

If the Ethernet port is not connected to a functional LAN, then your PC will "self-assign" an IP address.

# **Using AP/Router Mode**

1. Use a standard LAN cable to connect the Ethernet port to the desired LAN or WAN.

#### Note:

To avoid potential problems, you should NOT change the LAN/WAN connection from the ALL0274 to your PC, or vice versa. Doing so may cause the connection to fail.

- 2. Use the mode selector switch on the side on the ALL0274 to select "AP/Router" mode.
- 3. Wait for the restart to be completed, and the Wireless LED to turn On.
- On your PC, select the wireless LAN matching the SSID of the ALL0274 in AP/Router mode.
  - The default SSID for AP/Router mode is default\_Router
  - If necessary, configure your PC's wireless interface to match the settings of the ALL0274's AP/Router mode.
  - You can check the status of your PC's wireless interface to see that your PC has obtained an IP address. If it has, then the Wireless connection to the ALL0274 is working correctly.
- You should now be able to access the LAN or WAN.
   If you can't, you can connect to the ALL0274 (while still in AP/Router mode) to check its status and configuration.

### Connecting in AP/Router Mode

- 1. Start your Web browser
- 2. In the "Location" or "Address", enter "HTTP://" and the current IP address for the Wireless LAN, as set on the *AP/Router* screen. The default value is 192.168.0.1:

```
HTTP://192.168.0.1
```

- 3. If the password has been set (by default, it is blank), you will be prompted for the username and password.
  - Enter admin for the user name.
  - Enter the current password.
- 4. You will then see the *Home* screen. Click *AP/Router Setup* on the main (top menu).

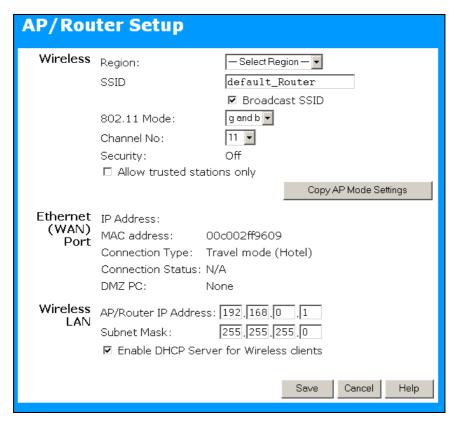

Figure 31: AP/Router Setup (Annotated)

- 5. Check the Ethernet (WAN) port status and settings.
  - If the ALL0274 has not obtained a valid IP address, click the "Configure" button and change the settings as required. Check with the LAN administrator if necessary, to determine the correct settings.
  - If the LAN/WAN is using the same IP address range as the Wireless LAN, you need to change the *Wireless LAN AP/Router IP address* to use a different address range.
  - If the connection is working, but some applications do not function correctly, you
    may need to change some "Advanced" settings. See Chapter 5 for details of the "Advanced" settings.

# **Using Client Mode**

In client mode, the ALL0274's Ethernet port must be connected to your PC's Ethernet port.

Before using client mode, ensure that the Client Mode configuration is correct.

- Configuration must be performed in Config mode. Admin connections are not possible while in Client mode.
- See Chapter 6 for details of Client mode setup.

If the configuration is correct, the procedure for using client mode is as follows:

- 1. Use a standard LAN cable to connect the Ethernet port on the ALL0274 to your PC.
- 2. Use the mode selector switch on the side on the ALL0274 to select "Client" mode.
- 3. Wait for the restart to be completed, and the Wireless LED to come On.
- 4. The ALL0274 will then connect, if possible, to the Wireless LAN specified by the current Client Profile.
  - You cannot connect to the ALL0274 while in Client Mode. You must specify the desired Wireless LAN using Config mode.
  - In Client Mode, the ALL0274 is transparent; it does not have an IP address.
- 5. You can check the "Properties" of your PC's Ethernet connection to see if it has obtained a valid IP address:
  - If using **Infrastructure** mode (connecting to an Access Point), the IP address must be a valid IP address on the LAN to which the Access Point is connected.
  - If using Ad-hoc mode, the IP address should be self-assigned ("Auto-configuration").
     If other PCs in the Ad-hoc Wireless LAN behave the same way, everyone will have compatible IP addresses.

# **Appendix A**

# **Troubleshooting**

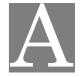

This Appendix covers the most likely problems and their solutions.

### **Overview**

This chapter covers some common problems that may be encountered while using the ALL0274 and some possible solutions to them. If you follow the suggested steps and the ALL0274 still does not function properly, contact your dealer for further advice.

### **General Problems**

- **Problem 1:** Can't connect to the ALL0274 to configure it.
- **Solution 1:** Try using the wired Ethernet connection and the ALL0274's IP address.
  - Connect a LAN cable from the ALL0274 to the Ethernet port on your PC.
  - 2. Set the ALL0274 to "Config" mode.
  - 3. Restart the ALL0274.
  - 4. Restart your PC. (Or, if you know how to do so, you could perform a "Release" and "Renew" of the IP address on the Ethernet port.)
  - 5. Start your Web browser.
  - 6. Enter the Address as: HTTP://192.168.0.1

# Wireless Access - AP or AP/Router Mode

- **Problem 1:** My PC can't locate the Wireless Access Point.
- **Solution 1:**
- Check the "Broadcast SSID" setting. Has it been disabled? If it has, the AP will not be listed in "Available Wireless Networks", and you will have to configure your PC manually. If using manual configuration, ensure the mode is *Infrastructure* and not Ad-hoc.
- To see if radio interference is causing a problem, see if connection is possible when close to the ALL0274.
   Remember that the connection range can be as little as 50 feet in poor environments.
- Problem 2: On my PC, I can locate the ALL0274, but I can't establish a connection.
- **Solution 2:**
- The SSID on your PC and the Wireless Access Point must be the same. Remember that the SSID is case-sensitive. So, for example "Workgroup" does NOT match "workgroup".
- Both your PC and the ALL0274 must have the same settings for Wireless security. The default setting for the ALL0274 is disabled, so your wireless station should also have Wireless security disabled. If Wireless security is enabled on the ALL0274, Wireless stations must use the same settings as the ALL0274.

• If the ALL0274 is set to *Allow Trusted Stations only*, then each of your Wireless stations must be in the *Trusted Wireless Stations* list, or access will be blocked.

### **Problem 3:** Wireless connection speed is very slow.

**Solution 3:** The wireless system will connect at the highest possible speed, depending on the distance and the environment. To obtain the highest possible connection speed, you can experiment with the following:

- ALL0274 location.

  Try adjusting the location and orientation of the ALL0274.
- Wireless Channel
   If interference is the problem, changing to another channel may show a marked improvement.
- Radio Interference
   Other devices may be causing interference. You can experiment by switching other devices Off, and see if this helps. Any "noisy" devices should be shielded or relocated.
- RF Shielding
   Your environment may tend to block transmission between the wireless
   stations. This will mean high access speed is only possible when close
   to the ALL0274.

# **Router Mode**

- **Problem 1:** When I enter a URL or IP address I get a time out error.
- **Solution 1:** A number of things could be causing this. Try the following troubleshooting steps.
  - Check if other PCs work. If they do, ensure that your PCs IP settings are correct. If using a Fixed (Static) IP Address, check the Network Mask, Default gateway and DNS as well as the IP Address.
  - If the PCs are configured correctly, but still not working, check the ALL0274. Ensure that it is connected and ON. Connect to it and check its settings. (If you can't connect to it, check the LAN and power connections.)
  - If the ALL0274 is configured correctly, check your Internet connection (DSL/Cable modem etc) to see that it is working correctly.
- **Problem 2:** Some applications do not run properly when using the ALL0274.
- Solution 2: The ALL0274 processes the data passing through it, so it is not transparent.

  Use the *Special Applications* feature to allow the use of Internet applications

which do not function correctly.

If this does solve the problem you can use the *DMZ* function. This should work with almost every application, but:

- It is a security risk, since the firewall is disabled.
- Only one (1) PC can use this feature.

# Appendix B

# **About Wireless LANs**

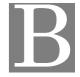

This Appendix provides some background information about using Wireless LANs (WLANs).

### **Modes**

Wireless LANs can work in either of two (2) modes:

- Ad-hoc
- Infrastructure

### **Ad-hoc Mode**

Ad-hoc mode does not require an Access Point or a wired (Ethernet) LAN. Wireless Stations (e.g. notebook PCs with wireless cards) communicate directly with each other.

#### Infrastructure Mode

In Infrastructure Mode, one or more Access Points are used to connect Wireless Stations (e.g. Notebook PCs with wireless cards) to a wired (Ethernet) LAN. The Wireless Stations can then access all LAN resources.

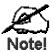

Access Points can only function in "Infrastructure" mode, and can communicate only with Wireless Stations which are set to "Infrastructure" mode.

### **BSS/ESS**

#### **BSS**

A group of Wireless Stations and a single Access Point, all using the same ID (SSID), form a Basic Service Set (BSS).

**Using the same SSID is essential**. Devices with different SSIDs are unable to communicate with each other.

#### **ESS**

A group of Wireless Stations, and multiple Access Points, all using the same ID (ESSID), form an Extended Service Set (ESS).

Different Access Points within an ESS can use different Channels. In fact, to reduce interference, it is recommended that adjacent Access Points SHOULD use different channels.

As Wireless Stations are physically moved through the area covered by an ESS, they will automatically change to the Access Point which has the least interference or best performance. This capability is called **Roaming**. (Access Points do not have or require Roaming capabilities.)

### **Channels**

The Wireless Channel sets the radio frequency used for communication.

- Access Points use a fixed Channel. You can select the Channel used. This allows you to
  choose a Channel which provides the least interference and best performance. In the USA
  and Canada, 11 channel are available. If using multiple Access Points, it is better if adjacent Access Points use different Channels to reduce interference.
- In "Infrastructure" mode, Wireless Stations normally scan all Channels, looking for an Access Point. If more than one Access Point can be used, the one with the strongest signal is used. (This can only happen within an ESS.)
- If using "Ad-hoc" mode (no Access Point), all Wireless stations should be set to use the same Channel. However, most Wireless stations will still scan all Channels to see if there is an existing "Ad-hoc" group they can join.

### **WEP**

WEP (Wired Equivalent Privacy) is a standard for encrypting data before it is transmitted.

This is desirable because it is impossible to prevent snoopers from receiving any data which is transmitted by your Wireless Stations. But if the data is encrypted, then it is meaningless unless the receiver can decrypt it.

If WEP is used, the Wireless Stations and the Access Point must have the same settings for each of the following:

| WEP                | Off, 64 Bit, 128 Bit                                                                                 |
|--------------------|----------------------------------------------------------------------------------------------------|
| Key                | For 64 Bit encryption, the Key value must match.<br>For 128 Bit encryption, the Key value must match |
| WEP Authentication | Open System or Shared Key.                                                                           |

# Wireless LAN Configuration

To allow Wireless Stations to use the Access Point, the Wireless Stations and the Access Point must use the same settings, as follows:

**Mode** On client Wireless Stations, the mode must be set to "Infrastructure".

(The Access Point is always in "Infrastructure" mode.)

**SSID (ESSID)** Wireless Stations should use the same SSID (ESSID) as the Access

Point they wish to connect to. Alternatively, the SSID can be set to "any"

or null (blank) to allow connection to any Access Point.

WEP The Wireless Stations and the Access Point must use the same settings

for WEP (Off, 64 Bit, 128 Bit).

WEP Key: If WEP is enabled, the Key must be the same on the Wire-

less Stations and the Access Point.

**WEP Authentication:** If WEP is enabled, all Wireless Stations must use the same setting as the Access Point (either "Open System" or "Shared Key").

# **Appendix C Specifications**

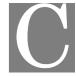

# **Multi-Function ALL0274**

| Model                 | ALL0274                           |
|-----------------------|-----------------------------------|
| Dimensions            | 70 mm (W) * 105 mm(D) * 22 mm (H) |
| Operating Temperature | 0° C to 40° C                     |
| Storage Temperature   | -10° C to 70° C                   |
| Network Protocol:     | TCP/IP                            |
| Network Interface:    | 1 * 10/100BaseT Ethernet          |
|                       | 1 * Wireless Interface            |
| LEDs                  | 3                                 |
| Power Adapter         | 5 V DC External                   |

# Wireless Interface

| Standards            | IEEE802.11g WLAN, JEIDA 4.2, roaming support             |
|----------------------|----------------------------------------------------------|
| Frequency            | 2.4 to 2.4835GHz (Industrial Scientific Medical Band )   |
| Channels             | Maximum 14 Channels, depending on regulatory authorities |
| Modulation           | DSSS BPSK/QPSK/CCK, OFDM/CCK                             |
| Data Rate            | Up to 54 Mbps                                            |
| Coverage Area        | Indoors: 10m @54Mbps, 80m @6Mbps or lower                |
|                      | Outdoors: 30m @54Mbps, 200m @6Mbps or lower              |
| Security             | WEP 64Bit, WEP 128Bit, WPA-PSK                           |
| Output Power         | 13 dBm (typical)                                         |
| Receiver Sensitivity | -80 dBm Min.                                             |

# **Regulatory Approvals**

### **CE Standards**

This product complies with the 99/5/EEC directives, including the following safety and EMC standards:

- EN300328-2
- EN301489-1/-17
- EN60950

### **CE Marking Warning**

This is a Class B product. In a domestic environment this product may cause radio interference in which case the user may be required to take adequate measures.